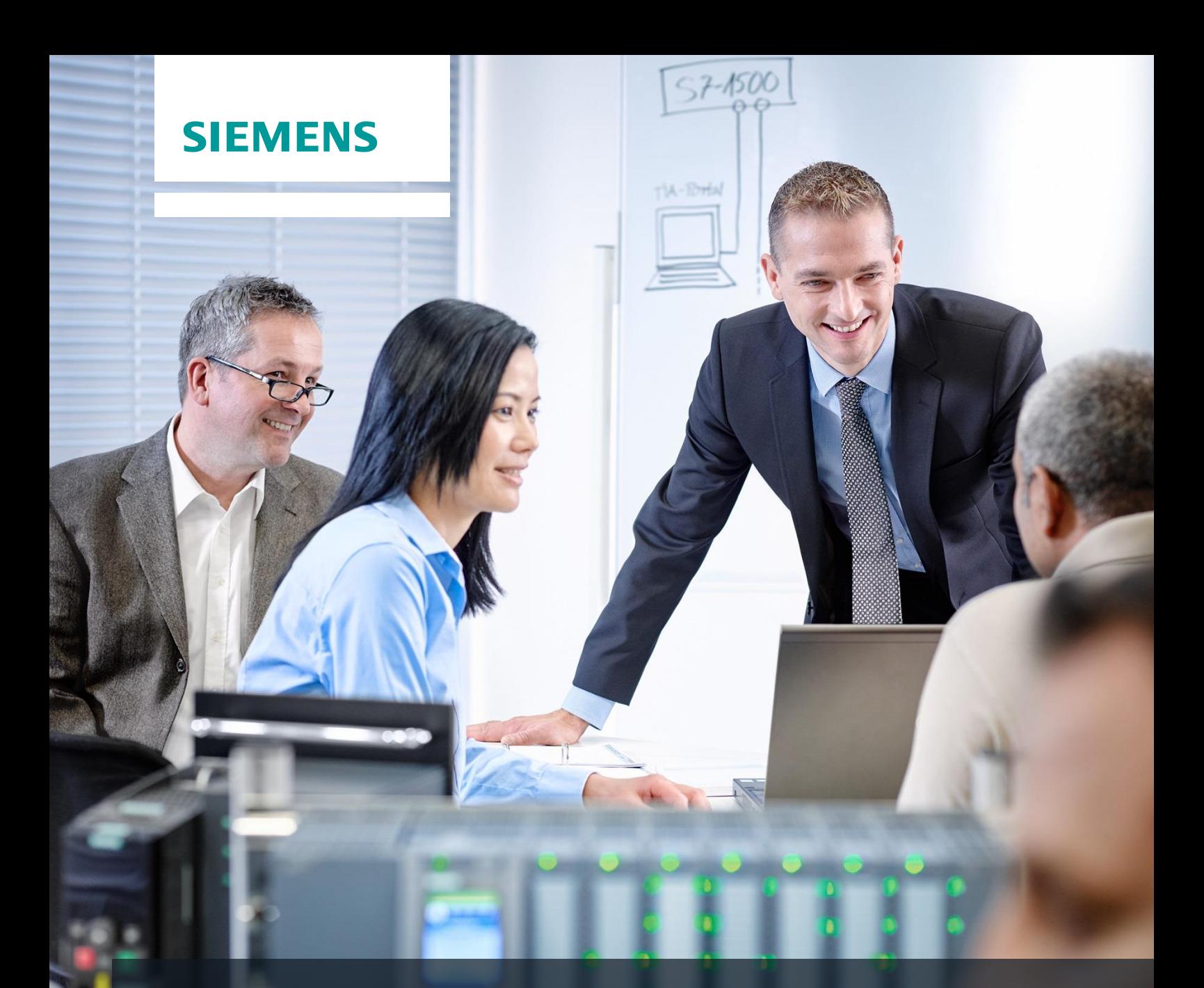

# **SCE Training Curriculum**

Siemens Automation Cooperates with Education | 05/2017

### TIA Portal Module 032-100 Basics of FC Programming with SIMATIC S7-1500

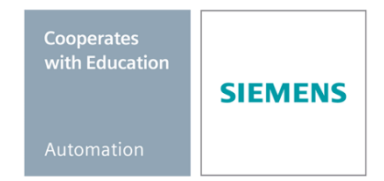

#### **Matching SCE trainer packages for these training curriculums**

#### **SIMATIC Controllers**

- **SIMATIC ET 200SP Open Controller CPU 1515SP PC F and HMI RT SW** Order no.: 6ES7677-2FA41-4AB1
- **SIMATIC ET 200SP Distributed Controller CPU 1512SP F-1 PN Safety** Order no.: 6ES7512-1SK00-4AB2
- **SIMATIC CPU 1516F PN/DP Safety** Order no.: 6ES7516-3FN00-4AB2
- **SIMATIC S7 CPU 1516-3 PN/DP** Order no.: 6ES7516-3AN00-4AB3
- **SIMATIC CPU 1512C PN with Software and PM 1507**  Order no.: 6ES7512-1CK00-4AB1
- **SIMATIC CPU 1512C PN with Software, PM 1507 and CP 1542-5 (PROFIBUS)** Order no.: 6ES7512-1CK00-4AB2
- **SIMATIC CPU 1512C PN with Software** Order no.: 6ES7512-1CK00-4AB6
- **SIMATIC CPU 1512C PN with Software and CP 1542-5 (PROFIBUS)** Order no.: 6ES7512-1CK00-4AB7

#### **SIMATIC STEP 7 Software for Training**

- **SIMATIC STEP 7 Professional V14 SP1 - Single license** Order no.: 6ES7822-1AA04-4YA5
- **SIMATIC STEP 7 Professional V14 SP1- Classroom license (up to 6 users)** Order no.: 6ES7822-1BA04-4YA5
- **SIMATIC STEP 7 Professional V14 SP1 - Upgrade license (up to 6 users)** Order no.: 6ES7822-1AA04-4YE5
- **SIMATIC STEP 7 Professional V14 SP1 - Student license (up to 20 users)** Order no.: 6ES7822-1AC04-4YA5

Note that these trainer packages are replaced with successor packages when necessary. An overview of the currently available SCE packages is provided at: [siemens.com/sce/tp](http://www.siemens.com/tp)

#### **Continued training**

For regional Siemens SCE continued training, get in touch with your regional SCE contact [siemens.com/sce/contact](http://www.siemens.com/contact)

#### **Additional information regarding SCE**

[siemens.com/sce](http://www.siemens.com/sce)

#### **Information regarding use**

The SCE training curriculum for the integrated automation solution Totally Integrated Automation (TIA) was prepared for the program "Siemens Automation Cooperates with Education (SCE)" specifically for training purposes for public educational and R&D institutions. Siemens AG does not guarantee the contents.

This document is to be used only for initial training on Siemens products/systems. This means it can be copied in whole or part and given to those being trained for use within the scope of their training. Circulation or copying this training curriculum and sharing its content is permitted within public training and advanced training facilities for training purposes.

Exceptions require written consent from the Siemens AG contact: Roland Scheuerer roland.scheuerer@siemens.com.

Offenders will be held liable. All rights including translation are reserved, particularly if a patent is granted or a utility model or design is registered.

Use for industrial customer courses is expressly prohibited. We do not consent to commercial use of the training curriculums.

We wish to thank the TU Dresden, especially Prof. Dr.-Ing. Leon Urbas, the Michael Dziallas Engineering Corporation and all other involved persons for their support during the preparation of this training curriculum.

### Table of contents

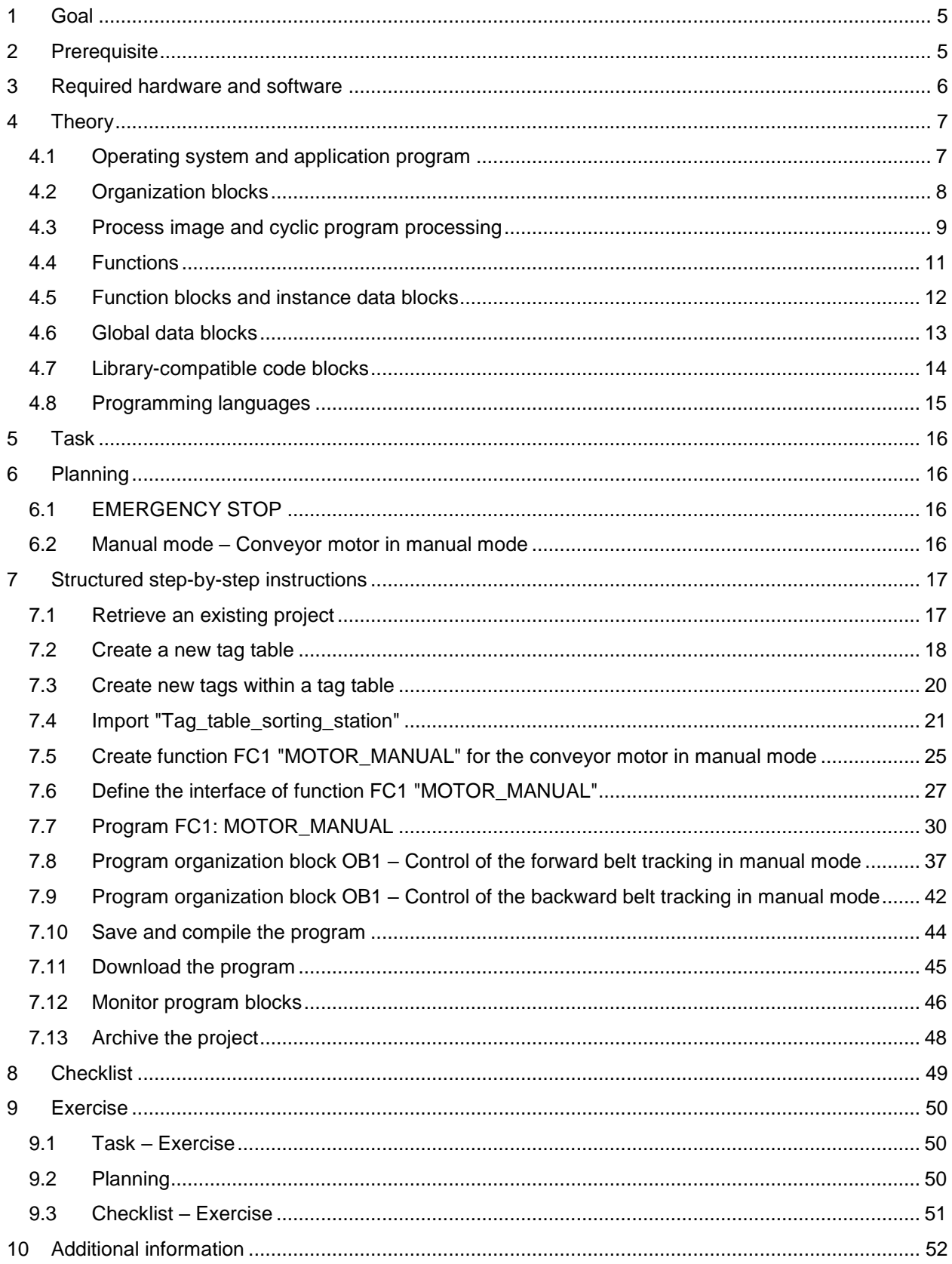

## **BASICS OF FC PROGRAMMING**

### <span id="page-4-0"></span>**1 Goal**

In this chapter, you will get to know the basic elements of a control program – the *organization blocks (OBs), functions (FCs)*, **function blocks (FBs)** and **data blocks (DBs).** In addition, you will be introduced to *library-compatible* function und function block programming. You will get to know the *Function Block Diagram (FBD)* programming language and use it to program a function (FC1) and an organization block (OB1).

The SIMATIC S7 controllers listed in Chapter 3 can be used.

### <span id="page-4-1"></span>**2 Prerequisite**

This chapter builds on the hardware configuration of SIMATIC S7 CPU1516F-3 PN/DP. However, other hardware configurations that have digital input and output cards can be used. You can use the following project for this chapter, for example:

SCE\_EN\_012\_101\_\_Hardware\_Configuration\_CPU1516F.zap13

### <span id="page-5-0"></span>**3 Required hardware and software**

- **1** Engineering station: requirements include hardware and operating system (for additional information, see Readme on the TIA Portal Installation DVDs)
- **2** SIMATIC STEP 7 Professional software in TIA Portal as of V13
- **3** SIMATIC S7-1500/S7-1200/S7-300 controller, e.g. CPU 1516F-3 PN/DP Firmware as of V1.6 with memory card and 16DI/16DO and 2AI/1AO Note: The digital inputs should be fed out to a control panel.
- **4** Ethernet connection between engineering station and controller

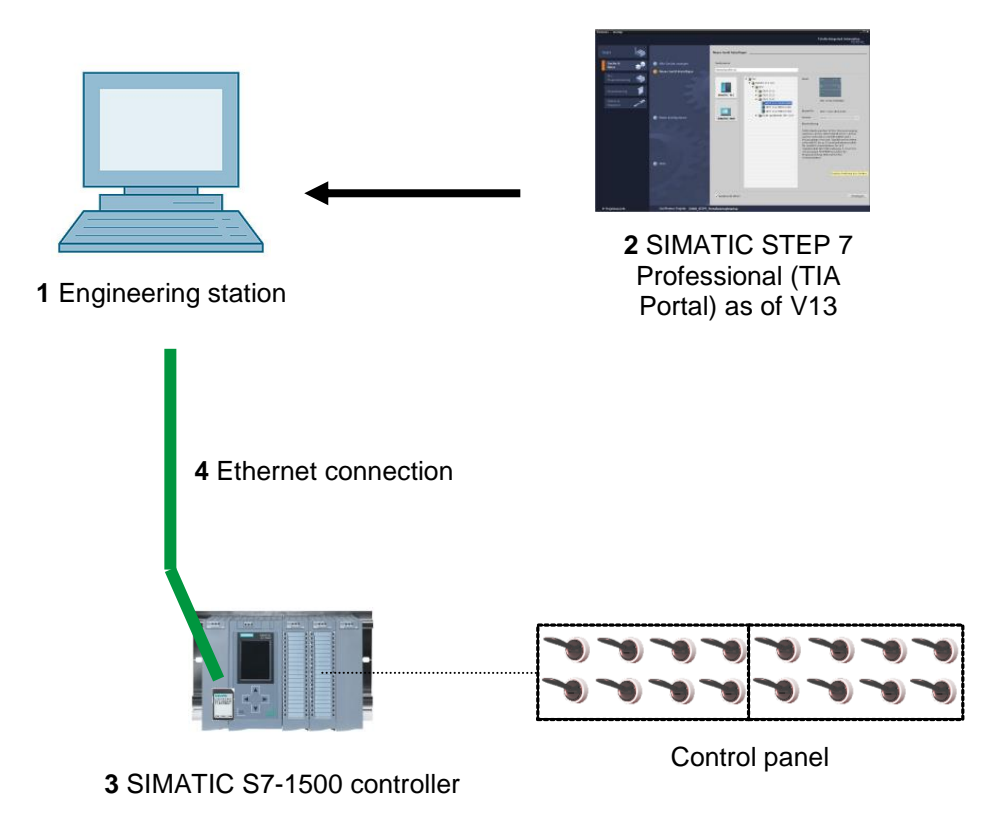

### <span id="page-6-0"></span>**4 Theory**

#### <span id="page-6-1"></span>4.1 **Operating system and application program**

Every controller (CPU) contains an *operating system*, which organizes all functions and processes of the CPU that are not associated with a specific control task. The tasks of the operating system include the following:

- Performing a warm restart
- Updating the process image of the inputs and outputs
- Cyclically calling the user program
- Detecting interrupts and calling interrupt OBs
- Detecting and handling errors
- Managing memory areas

The operating system is an integral component of the CPU and comes pre-installed.

The *user program* contains all functions that are necessary for executing your specific automation task. The tasks of the user program include the following:

- Checking the basic requirements for a warm restart using startup OBs
- Processing of process data, i.e. activation of output signals as a function of the input signal states
- Reaction to interrupts and interrupt inputs
- Error handling during normal program execution

#### <span id="page-7-0"></span>4.2 **Organization blocks**

Organization blocks (OBs) form the interface between the operating system of the controller (CPU) and the application program. They are called from the operating system and control the following operations:

- Cyclic program processing (e.g. OB1)
- Startup characteristics of the controller
- Interrupt-driven program processing
- Error handling

A project must have *an organization block for cyclic program processing* at a minimum. An OB is called by a *start event* as shown in [Figure 1.](#page-7-1) In addition, the individual OBs have defined priorities so that, for example, an OB82 for error handling can interrupt the cyclic OB1.

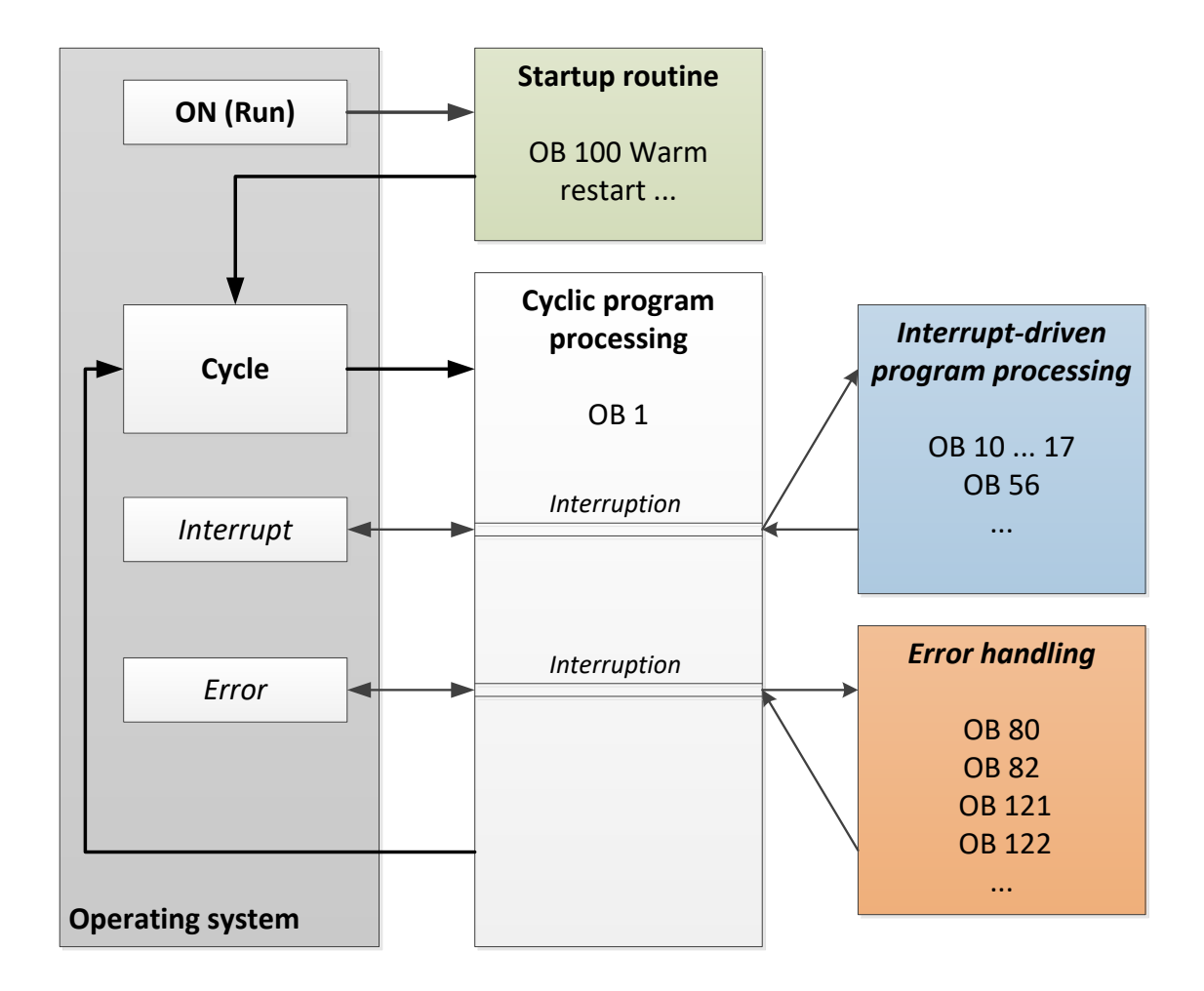

<span id="page-7-1"></span>Figure 1: Start events in the operating system and OB call

When a start event occurs, the following reactions are possible:

- If an OB has been assigned to the event, this event triggers the execution of the assigned OB. If the priority of the assigned OB is greater than the priority of the OB that is currently being executed, it is executed immediately (interrupt). If not, the assigned OB waits until the higher-priority OB has been completely executed.
- If an OB is not assigned to the event, the default system reaction is performed.

[Table 1](#page-8-1) gives a couple of examples of start events for a SIMATIC S7-1500, their possible OB number(s) and the default system reaction in the event the organization block is not present in the controller.

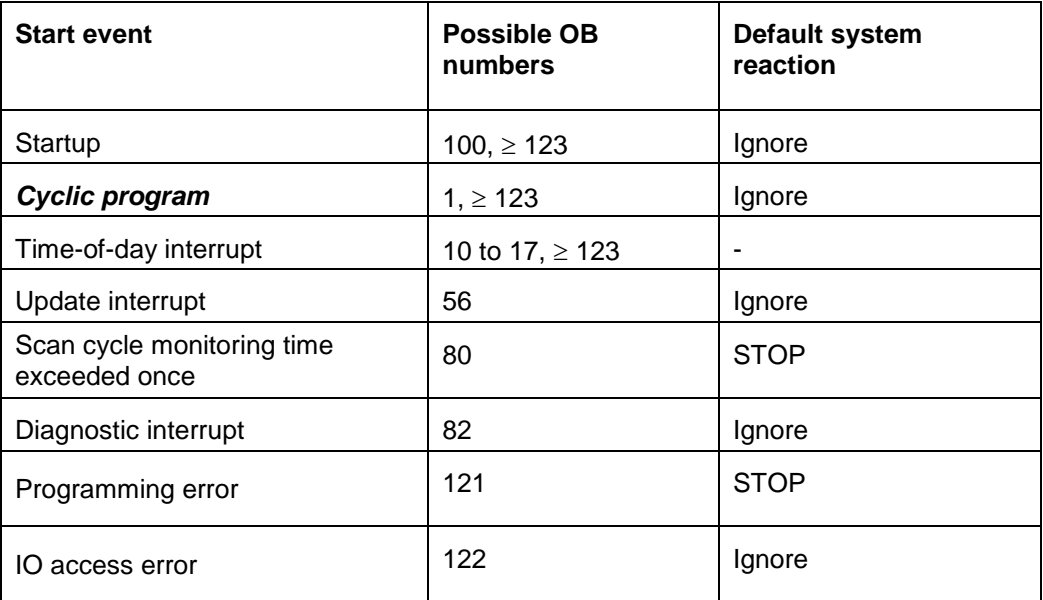

<span id="page-8-1"></span>Table 1: OB numbers for various start events

#### <span id="page-8-0"></span>4.3 **Process image and cyclic program processing**

When the cyclic user program addresses the inputs (I) and outputs (O), it does not query the signal states directly from the input/output modules. Instead, it accesses a memory area of the CPU. This memory area contains an image of the signal states and is called the **process image**.

The cyclic program processing sequence is as follows:

1. At the start of the cyclic program, a query is sent to determine whether or not the individual inputs are energized. This status of the inputs is stored in the **process image of the inputs (PII)**. In doing so, the information 1 or "High" is stored for energized inputs and the information 0 or "Low" for de-energized inputs.

2. The CPU now executes the program stored in the cyclic organization block. For the required input information, the CPU accesses the previously read **process image of the inputs (PII)** and the results of logic operation (RLOs) are written to a so-called **process image of the outputs (PIQ)**.

3. At the end of the cycle, the **process image of the outputs** (**PIQ**) is transferred as the signal state to the output modules and these are energized or de-energized. The sequence then continues again with Item 1.

**1**. Save status of inputs in PII.

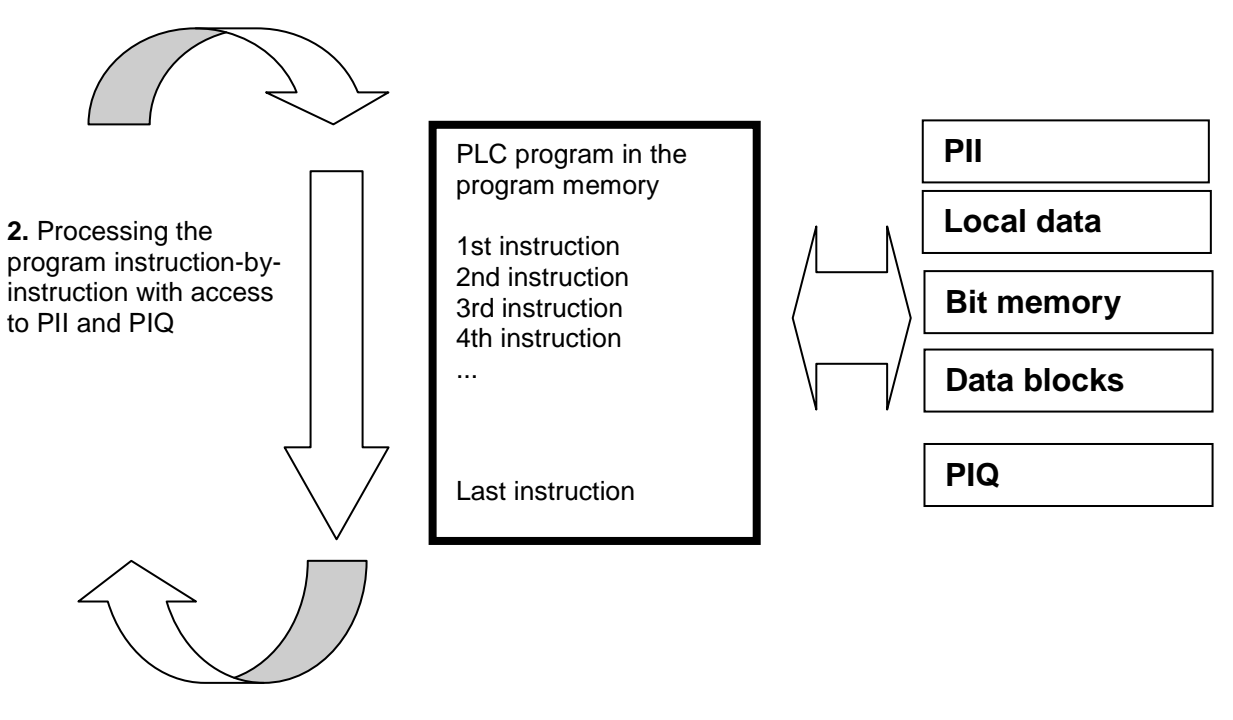

**3.** Transfer status from the PIQ to the outputs.

Figure 2: Cyclic program processing

*Note: The time the CPU needs for this sequence is called cycle time. This depends, in turn, on the number and type of instructions and the processor performance of the controller.*

#### <span id="page-10-0"></span>4.4 **Functions**

Functions (FCs) are logic blocks without memory. They *have no data memory* in which values of block parameters can be stored. Therefore, all interface parameters must be connected when a function is called. To store data permanently, global data blocks must be created beforehand.

A function contains a program that is executed whenever the function is called from another code block.

Functions can be used, for example, for the following purposes:

- Math functions that return a result dependent on input values.
- Technological functions such as individual controls with binary logic operations.

A function can also be called several times at different points within a program.

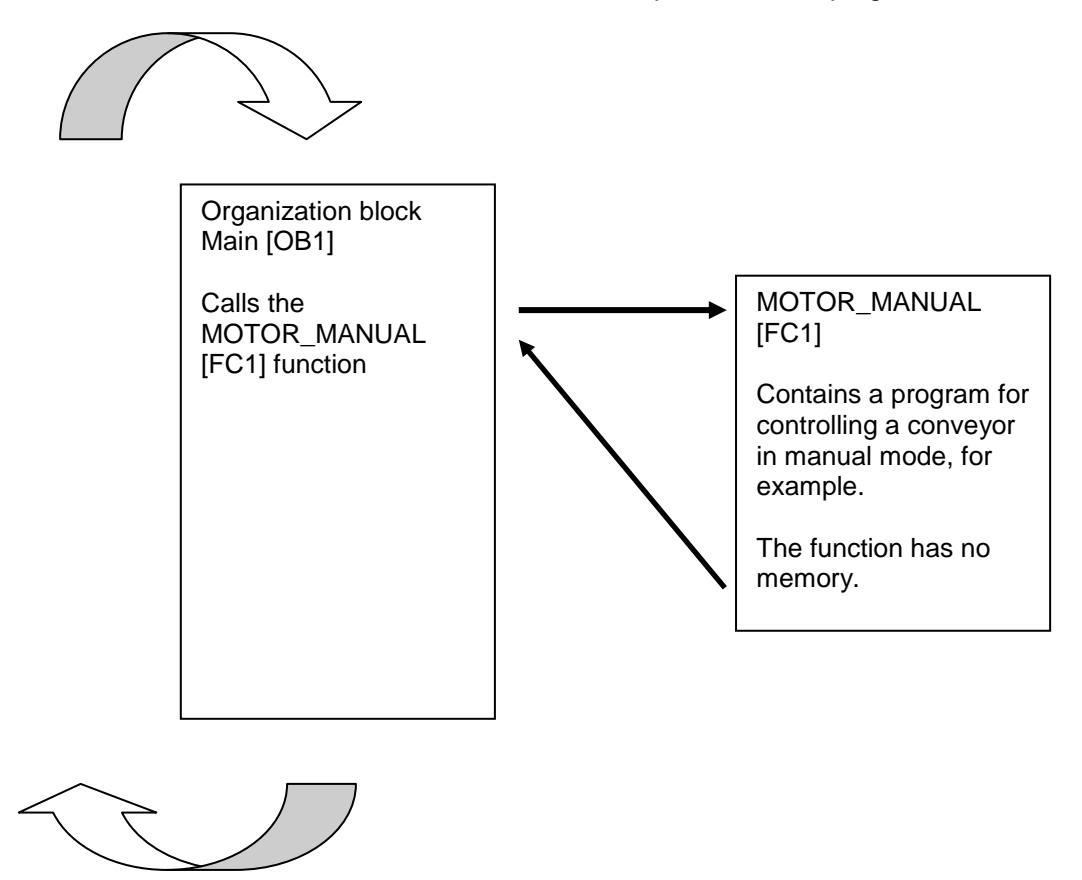

Figure 3: Function with call from organization block Main [OB1]

#### <span id="page-11-0"></span>4.5 **Function blocks and instance data blocks**

Function blocks are code blocks that store their input, output and in-out tags as well as static tags permanently in instance data blocks, so that they *are available after the block has been executed*. For this reason, they are also referred to as blocks with "memory".

Function blocks can also operate with temporary tags. Temporary tags are not stored in the instance DB, however. Instead, they are only available for one cycle.

Function blocks are used for tasks that cannot be implemented with functions:

- Whenever timers and counters are required in the blocks.
- Whenever information must be saved in the program, such as pre-selection of the operating mode with a button.

Function blocks are always executed when called from another code block. A function block can also be called several times at different points within a program. This facilitates the programming of frequently recurring complex functions.

A call of a function block is referred to as an instance. Each instance of a function block is assigned a memory area that contains the data that the function block uses. This memory is made available by data blocks created automatically by the software.

It is also possible to provide memory for multiple instances in one data block in the form of a **multi-instance**. The maximum size of instance data blocks varies depending on the CPU. The tags declared in the function block determine the structure of the instance data block.

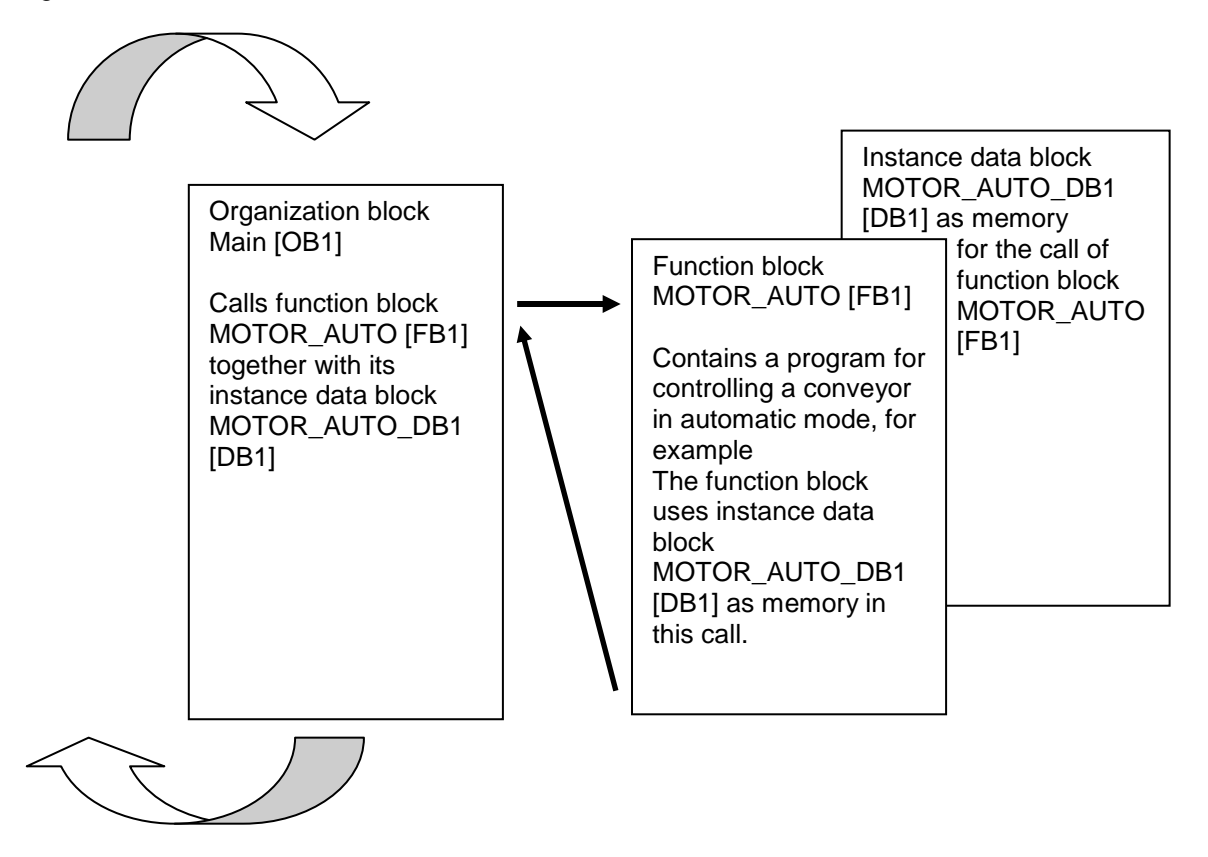

Figure 4: Function block and instance with call from organization block Main [OB1]

#### <span id="page-12-0"></span>4.6 **Global data blocks**

In contrast to logic blocks, data blocks contain no instructions. Rather, they serve as memory for user data.

Data blocks thus contain variable data that is used by the user program. You can define the structure of global data blocks as required.

Global data blocks store data that can be used *by all other blocks* (see Figure 5). Only the associated function block should access instance data blocks. The maximum size of data blocks varies depending on the CPU.

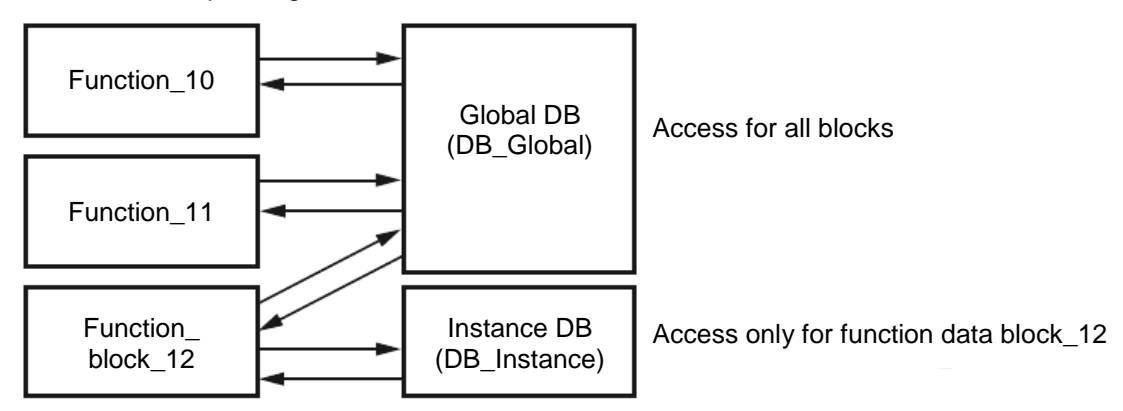

Figure 5: Difference between global DB and instance DB.

Application examples for **global data blocks** are:

- Saving of information about a storage system. "Which product is located where?"
- Saving of recipes for particular products.

#### <span id="page-13-0"></span>4.7 **Library-compatible code blocks**

A user program can be created with linear or structured programming. *Linear programming* writes the entire user program in the cycle OB, but is only suitable for very simple programs for which other less expensive control systems, such as LOGO!, can now be used.

*Structured programming* is always recommended for more complex programs. Here, the overall automation task can be broken down into small sub-tasks in order to implement a solution for them in functions and function blocks.

In this case, library-compatible logic blocks should be created preferentially. This means that the input and output parameters of a function or function block are defined generally and only supplied with the current global tags (inputs/outputs) when the block is used.

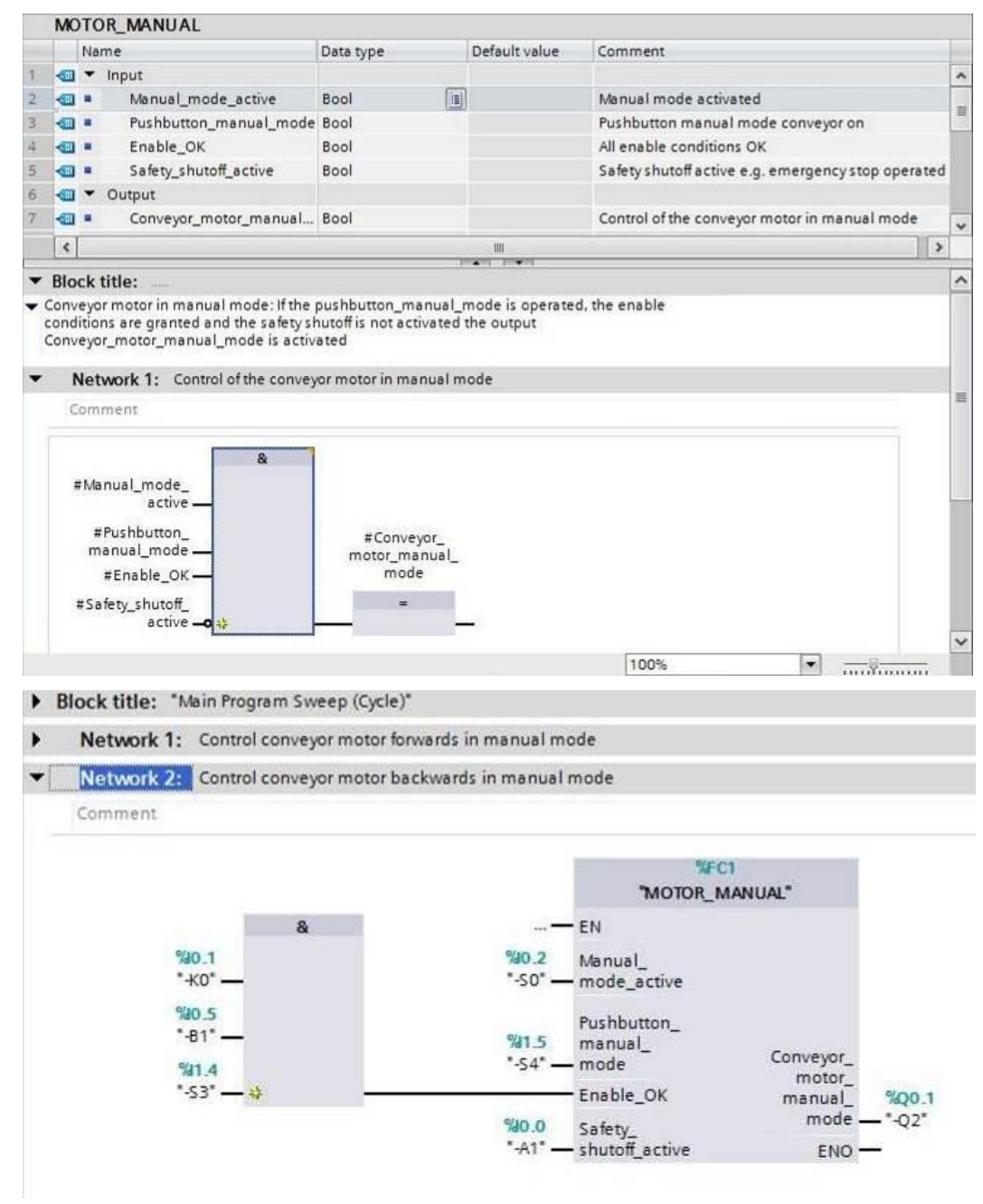

Figure 6: Library-compatible function with call in OB1

#### <span id="page-14-0"></span>4.8 **Programming languages**

The available programming languages for programming functions are Function Block Diagram (FBD), Ladder Logic (LAD), Statement List (STL) and Structured Control Language (SCL). For function blocks, the GRAPH programming language is additionally available for programming graphical step sequences.

The *Function Block Diagram (FBD)* programming language will be presented in the following.

FBD is a graphical programming language. The representation is based on electronic switching systems. The program is mapped in networks. A network contains one or more logic operation paths. Binary and analog signals are linked by boxes. The graphical logic symbols known from Boolean algebra are used to represent the binary logic.

You can use binary functions to query binary operands and to logically combine their signal states. The following instructions are examples of binary functions: "AND operation", "OR operation" and "EXCLUSIVE OR operation". These are shown in [Figure 7](#page-14-1).

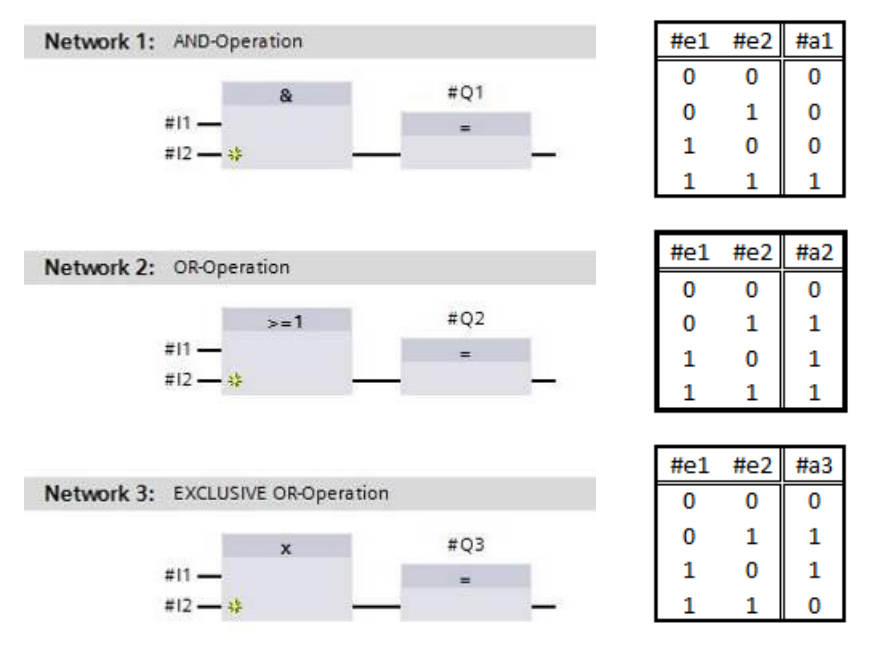

<span id="page-14-1"></span>Figure 7: Binary functions in FBD and associated logic table

You can thus use simple instructions, for example, to control binary outputs, evaluate edges and execute jump functions in the program.

Program elements such as IEC timers and IEC counters provide complex instructions.

The empty box serves as a placeholder in which you can select the required instruction.

Enable input EN (enable)/ Enable output ENO (enable output) mechanism:

- An instruction without EN/ENO mechanism is executed independent of the signal state at the box inputs.
- Instructions with EN/ENO mechanism are only executed if enable input "EN input has signal state "1". When the box is processed correctly, enable output "ENO" has signal state "1". As soon as an error occurs during the processing, the "ENO" enable output is reset. If enable input EN is not connected, the box is always executed.

### <span id="page-15-0"></span>**5 Task**

The following functions of the sorting station process description will be planned, programmed and tested in this chapter:

- Manual mode - Conveyor motor in manual mode

### <span id="page-15-1"></span>**6 Planning**

The programming of all functions in OB1 is not recommended for reasons of clarity and reusability. The majority of the program code will therefore be moved into functions (FCs) and function blocks (FBs). The decision on which functions are be moved to FCs and which is to run in OB 1 is planned below.

#### <span id="page-15-2"></span>6.1 **EMERGENCY STOP**

The EMERGENCY STOP does not require a separate function. Just like the operating mode, the current state of the EMERGENCY STOP relay can be used directly at the blocks.

#### <span id="page-15-3"></span>6.2 **Manual mode – Conveyor motor in manual mode**

Manual mode of the conveyor motor is to be encapsulated in a function (FC) "MOTOR\_MANUAL". On the one hand, this preserves the clarity of OB1. On the other hand, it enables reuse if another conveyor belt is added to the station. [Table 2](#page-15-4) lists the planned parameters.

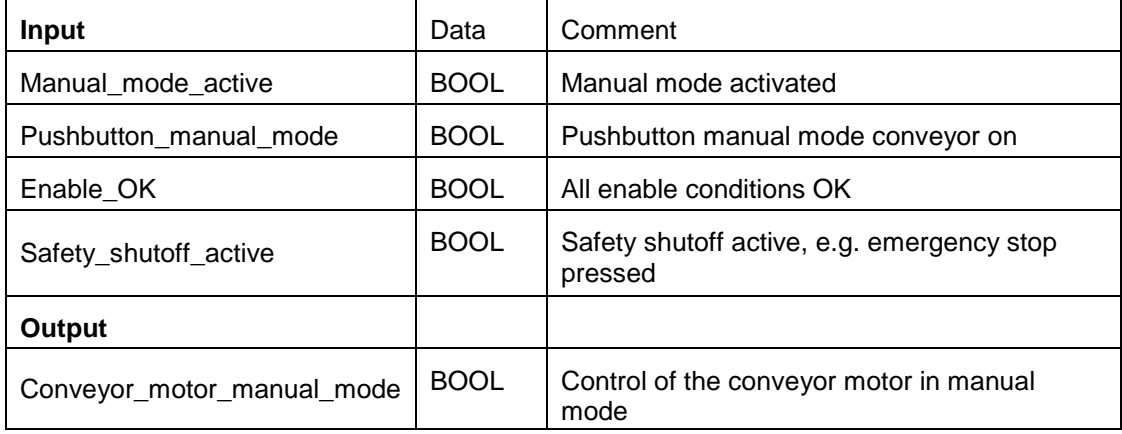

<span id="page-15-4"></span>Table 2: Parameters for FC "MOTOR\_MANUAL"

Output Convevor\_motor\_manual\_mode is ON as long as Pushbutton\_manual\_mode is pressed, manual mode is activated, the enable conditions are OK and the safety shutoff is not active.

### <span id="page-16-0"></span>**7 Structured step-by-step instructions**

You can find instructions on how to carry out planning below. If you already have a good understanding of everything, it will be sufficient to focus on the numbered steps. Otherwise, simply follow the detailed steps in the instructions.

#### <span id="page-16-1"></span>7.1 **Retrieve an existing project**

 $\rightarrow$  Before we can start programming the function (FC) "MOTOR\_MANUAL", we need a

project with a hardware configuration (e.g.

SCE\_EN\_012\_101\_Hardware\_Configuration\_S7-1516F\_R1502.zap). To retrieve an

existing project that has been archived, you must select the relevant archive with  $\rightarrow$ 

Project  $\rightarrow$  Retrieve in the project view Confirm your selection with Open. ( $\rightarrow$  Project  $\rightarrow$ 

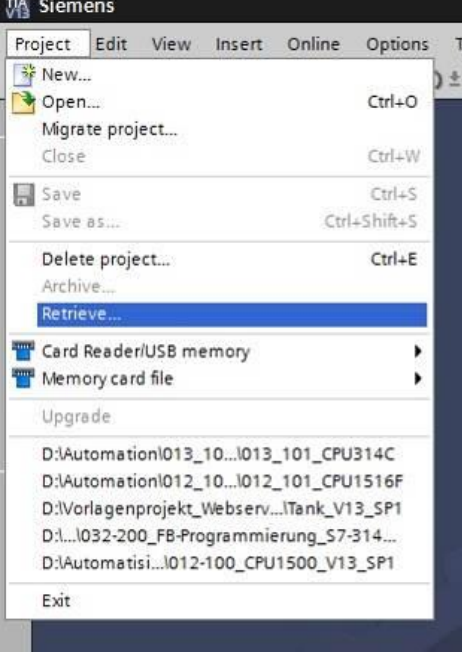

Retrieve  $\rightarrow$  Select a .zap archive  $\rightarrow$  Open)

 $\rightarrow$  The next step is to select the target directory where the retrieved project will be stored. Confirm your selection with "OK". ( $\rightarrow$  Target directory  $\rightarrow$  OK)

#### <span id="page-17-0"></span>7.2 **Create a new tag table**

 $\rightarrow$  In the project view, navigate to the  $\rightarrow$  PLC tags of your controller and create a new tag table by double-clicking  $\rightarrow$  Add new tag table.

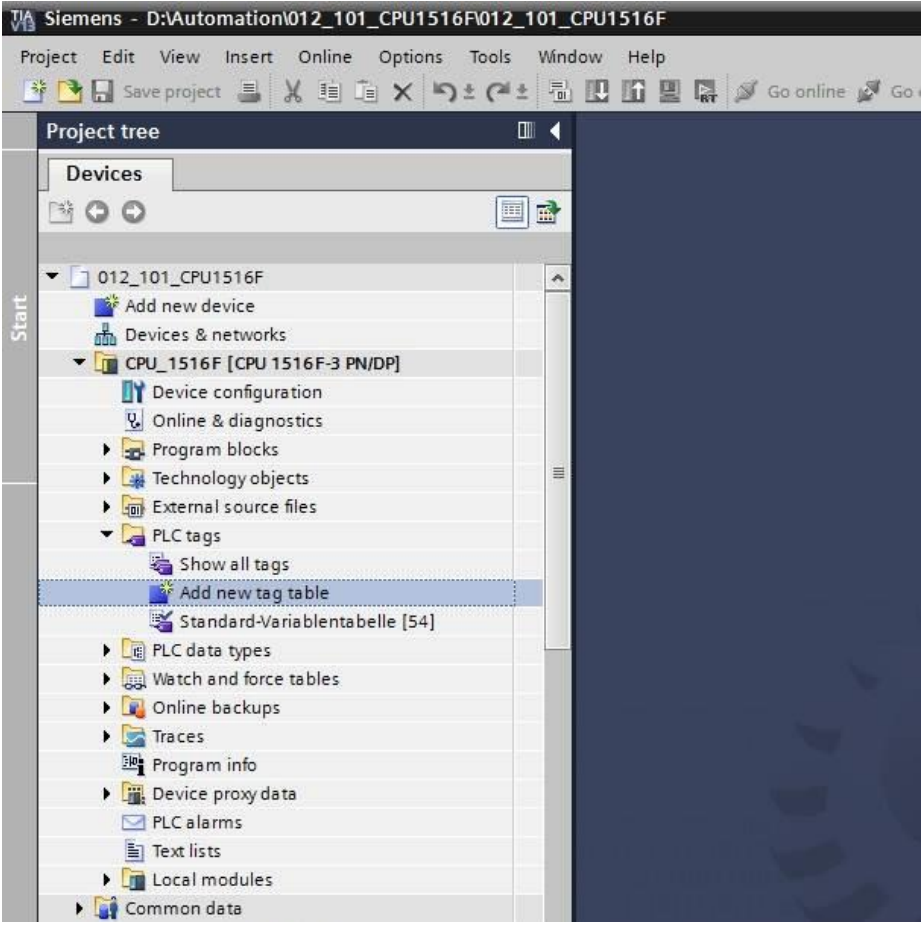

 $\rightarrow$  Rename the tag table you just created as "Tag\_table\_sorting\_station" ( $\rightarrow$  right-click "Tag\_table\_1"  $\rightarrow$  "Rename"  $\rightarrow$  Tag\_table\_sorting\_station).

#### **SCE Training Curriculum | TIA Portal Module 032-100, Edition 05/2017 | Digital Factory, DF FA**

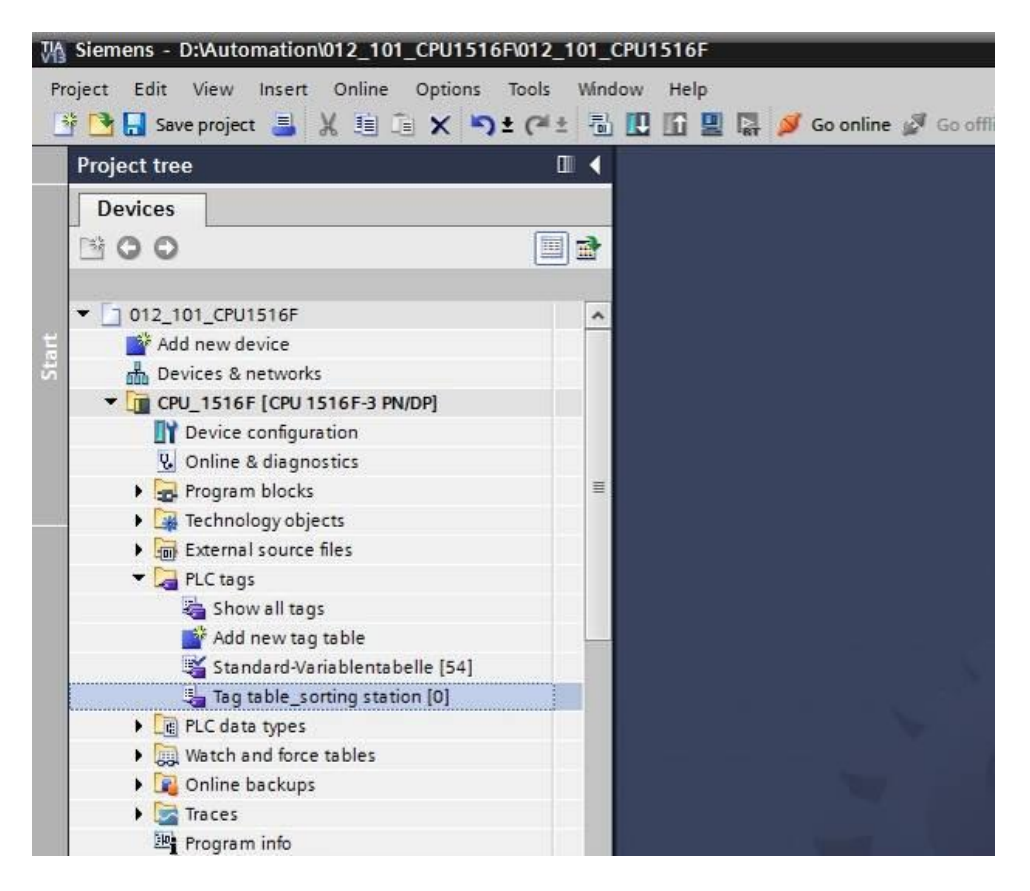

 $\rightarrow$  Open this tag table with a double-click. ( $\rightarrow$  Tag\_table\_sorting\_station)

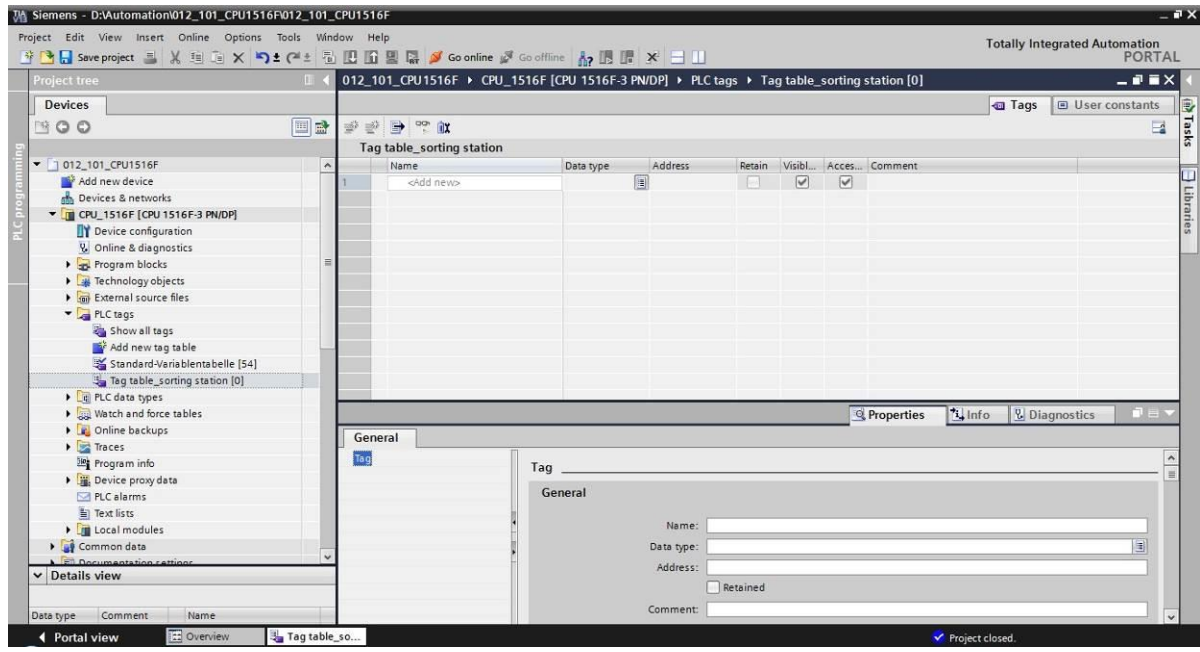

#### <span id="page-19-0"></span>7.3 **Create new tags within a tag table**

 $\rightarrow$  Add the name Q1 and confirm the entry with the Enter key. If you have not yet created additional tags, TIA Portal now automatically assigns data type "Bool" and address %I0.0  $(1 0.0)$  ( $\rightarrow$  <Add>  $\rightarrow$  Q1  $\rightarrow$  Enter).

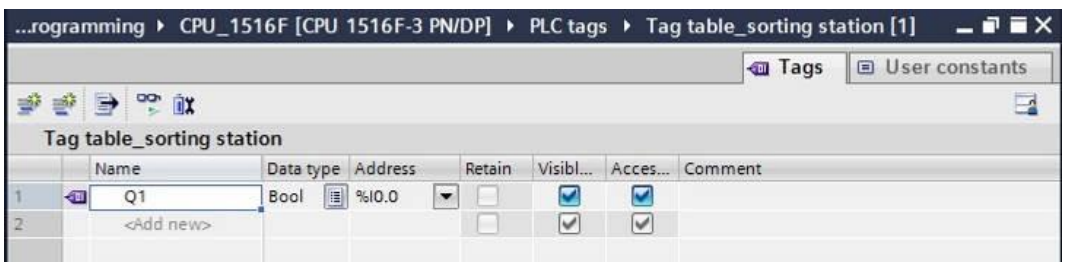

 $\rightarrow$  Change the address to %Q0.0 (Q 0.0) by entering this directly or by clicking the dropdown arrow to open the Addressing menu, changing the operand identifier to Q and confirming with Enter or by clicking the check mark. ( $\rightarrow$  %I0.0  $\rightarrow$  Operand identifier  $\rightarrow$  Q  $\rightarrow \boxed{\checkmark}$ 

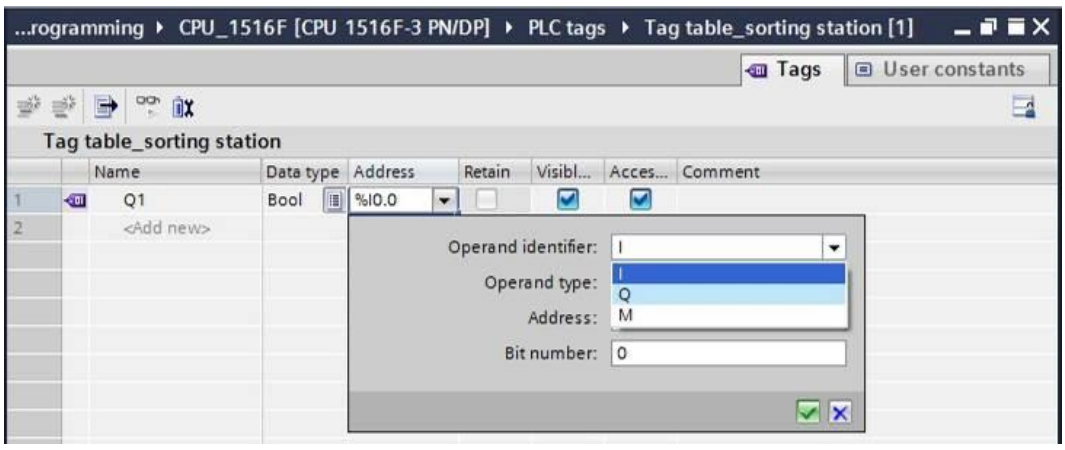

 $\rightarrow$  Enter the "Conveyor motor M1 forwards fixed speed" comment for the tag.

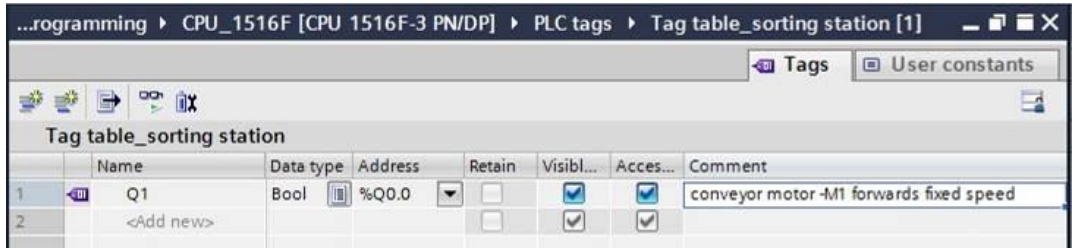

 $\rightarrow$  Add a new Q2 tag in line 2. TIA Portal has automatically assigned the same data type as in line 1 and has incremented the address by 1 to %Q0.1 (Q0.1). Enter the comment "Conveyor motor M1 backwards fixed speed".

...rogramming > CPU\_1516F [CPU 1516F-3 PN/DP] > PLC tags > Tag table\_sorting station [2]  $\times$ **D** User constants **Tags** x e de  $\overline{\phantom{a}}$ Tag table\_sorting station Data type Address Retain Visibl... Acces... Comment Name Bool %Q0.0<br>
Bool %Q0.0  $\bullet$  $\overline{\mathbf{z}}$  $\left| \cdot \right|$  $Q1$ conveyor motor -M1 forwards fixed speed ī  $\blacksquare$  $\blacksquare$ conveyor motor -M1 backwards fixed speed  $\overline{\phantom{a}}$  $\Box$  $O<sub>2</sub>$  $\overline{3}$ <Add new>  $\begin{array}{c|c|c|c|c} \hline \textbf{C} & \textbf{C} & \textbf{C} \end{array}$ 

 $(\rightarrow$  <Add>  $\rightarrow$  Q2  $\rightarrow$  Enter  $\rightarrow$  Comment  $\rightarrow$  Conveyor motor M1 backwards fixed speed)

#### <span id="page-20-0"></span>7.4 **Import "Tag\_table\_sorting\_station"**

- $\rightarrow$  To insert an existing symbol table, right-click on an empty field of the created "Tag\_table\_sorting\_station". Select "Import file" in the shortcut menu.
	- $\rightarrow$  Right-click in an empty field of the tag table  $\rightarrow$  Import file)

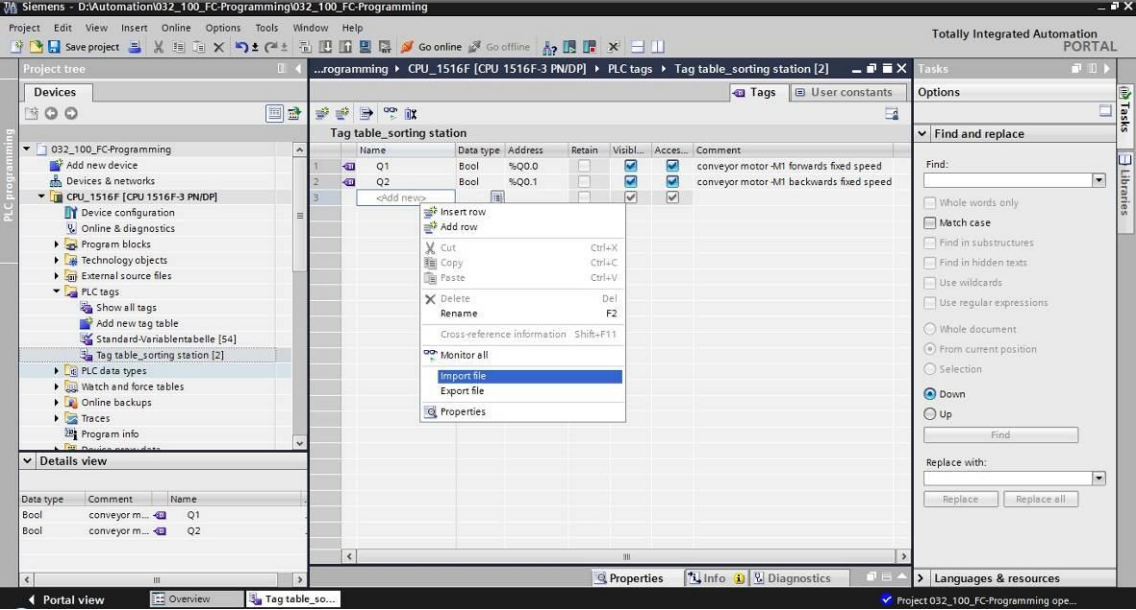

 $\rightarrow$  Select the desired symbol table (e.g. in .xlsx format) and confirm the selection with "Open".

 $(\rightarrow$  SCE\_EN\_020-100\_Tag\_table\_sorting\_station...  $\rightarrow$  Open)

 $\rightarrow$  When the import is finished, you will see a confirmation window and have an opportunity to view the log file for the import. Click  $\rightarrow$  OK.

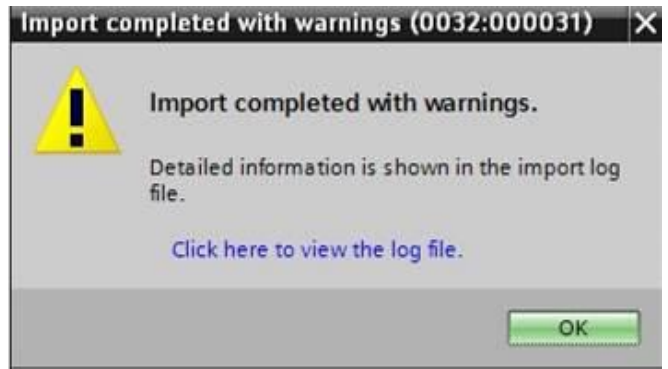

- $\rightarrow$  You can see that some addresses have been highlighted in orange. These are duplicate addresses and the names of the associated tags have been numbered automatically to avoid confusion.
- $\rightarrow$  Delete the duplicate tags by selecting the lines and pressing the Del key on your keyboard or by selecting "Delete" in the shortcut menu.

74 Siemens - D:Mutomation1032\_100\_FC-Programming1032\_100\_FC-Programming **TEX** Edit View Incen Windo Totally Integrated Automation<br>PORTAI Save project **5** X 1 **E** X  $\Box$  2 C<sup>al</sup> ± **6 BBBBG V Goonline Ø G** AP 图 图 ※ 032\_100\_FC-Programming > CPU\_1516F [CPU 1516F-3 PN/DP] > PLC tags > Tag table  $\bullet$   $\bullet$   $\times$ n [30 Devices Tags **D** User constants (iii) 1 ask:  $\sqrt{m}$  $\Rightarrow$   $\Rightarrow$   $\Rightarrow$   $\Rightarrow$   $\Rightarrow$  $0.00$  $\overline{a}$ Tag table\_sorting station  $\sqrt{2}$  032\_100\_FC-Programming Name Visik Acces Commen asz\_tub\_FC-Frogramming<br>
asz\_tub\_Provides<br>
and Devices & networks<br>
Figst CPU\_1516F [CPU 1516F-3 PN/DP]  $\frac{1}{\sqrt{2}}$  Q1 **BERBERBERGERSERESEESEES DDDDDDDDD** conveyor motor -M1 forwards fixed speed conveyor motor -M1 backwards fixed speed  $\Rightarrow$  insert r return signal emergency stop ok (nc)<br>main switch "ON" (no) 글\* insert ro<br>글<sup>}</sup> Add row **TY** Device configuration **V** Online & diagnostics<br> **V** Online & diagnostics<br> **V** Program blocks<br> **V** Technology objects<br> **V** External source files Ment<br>- X Cut<br>- The Paste ment switch <sub>a</sub>ON (110)<br>mode selector manual(0) / automatic(1)<br>pushbutton automatic start (no)<br>pushbutton automatic stop (nc)  $Crelax$  $Ctrl + C$ **X** Delett sensor cylinder -M4 retracted (no) nal Figure 1<br>
a Pictags<br>
Show all tags<br>
Standard-Variablentabelle [54]<br>
Standard-Variablentabelle [54] sensor cylinder -M4 extended (nc) sensor motor -M1 actice (pulse signal for positioning) (no) 000000000000000000 Cross-reference information Shift+F11 sensor part at slide (no) oo Monitor all sensor metal part (no)  $\frac{1}{\sqrt{2}}$  Tag table\_sorting station [30]<br>  $\blacktriangleright$   $\frac{1}{\sqrt{2}}$  PLC data types<br>  $\blacktriangleright$  Watch and force tables<br>  $\blacktriangleright$  Online backups Import file sensor part in front of cylinder -M4 (no) sensor part at end of conveyor (no)<br>pushbutton manual mode conveyor -M1 forwards (no)<br>pushbutton manual mode conveyor -M1 backwards (no)<br>pushbutton manual mode cylinder -M4 retract (no) Export file **Q** Properties ā  $-55$ Traces<br><sup>20</sup>1 Program info  $$1.6$ Boo  $\overline{\bullet}$  $56$ Bool  $511.7$ pushbutton manual mode cylinder -M4 extend (no) %00.0 conveyor motor -MI forwards fixed speed<br>conveyor motor -MI forwards fixed speed<br>conveyor motor -MI variable speed  $rac{1}{2}$ <br> $rac{1}{2}$ Bool<br>Bool é é  $\triangleright$  Details view **KD** Boo  $\overline{\textbf{c}}$  $-1/2$ Bool %Q0.3 cylinder -M4 retract 0000 conveyor m... 4  $Q1$  $-4<sub>4</sub>$ Bool %00.4 cylinder -M4 extend conveyor m... Bool<br>Bool %Q0.5 display , main switch on<br>display , manual mode<sup>\*</sup>  $+1$ <br> $+2$ conveyor m...  $-Q2$ play automa C Properties 14 Info D UD **4** Portal view Tag table so Project 032 100 FC-P **Execution** 

 $(\rightarrow$  Right-click on selected tags  $\rightarrow$  Delete)

 $\rightarrow$  You now have a complete symbol table of the digital inputs and outputs in front of you. Save your project under the name 032-100\_FCProgramming.

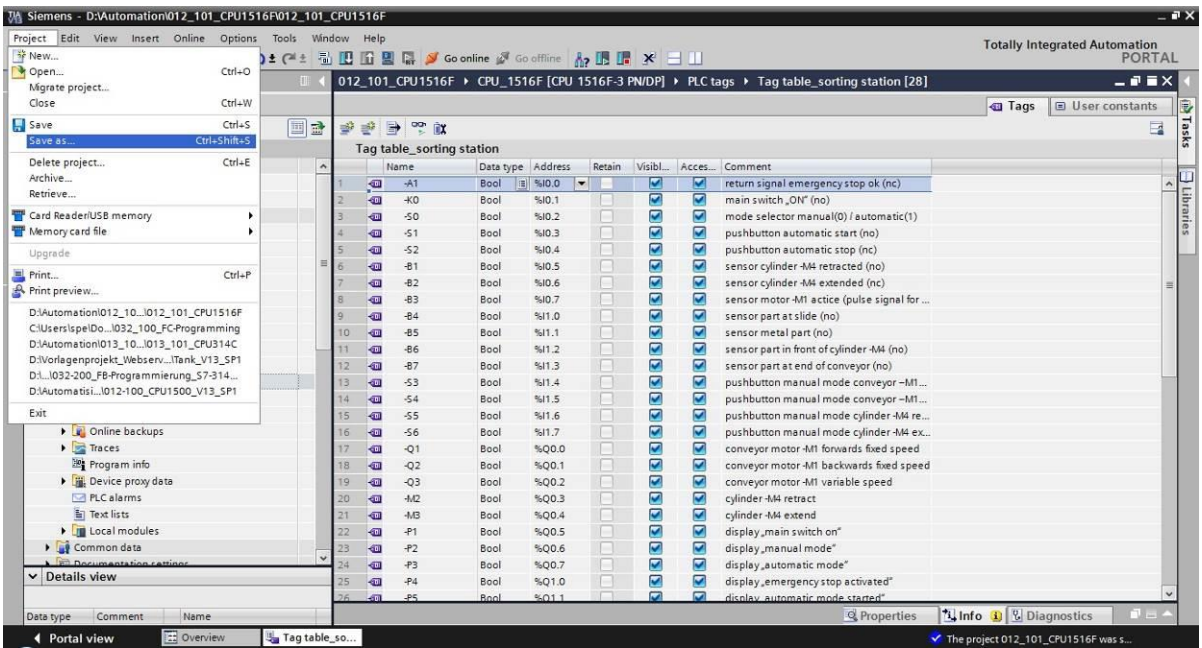

 $(\rightarrow$  Project  $\rightarrow$  Save as ... $\rightarrow$ 032-100\_FCProgramming  $\rightarrow$  Save)

#### <span id="page-24-0"></span>7.5 **Create function FC1 "MOTOR\_MANUAL" for the conveyor motor in manual mode**

- $\rightarrow$  In the PLC programming section of the portal view, click "Add new block" to create a new function.
	- $(\rightarrow$  PLC programming  $\rightarrow$  Add new block  $\rightarrow \frac{1}{2}$ Fc)

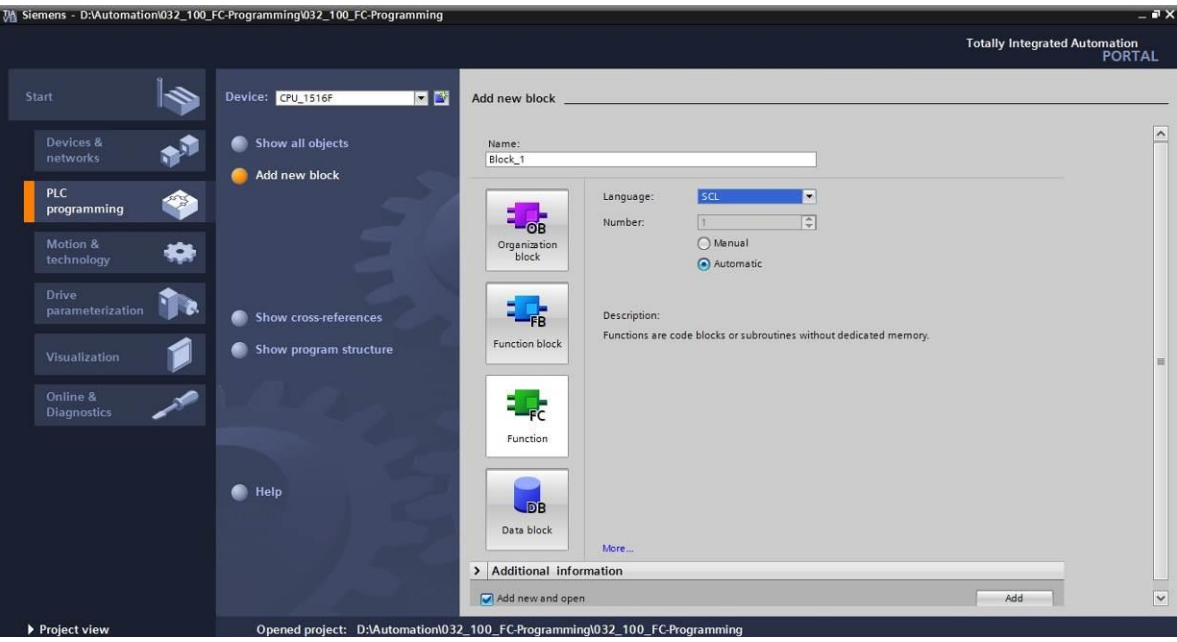

 $\rightarrow$  Rename your new block to: "MOTOR\_MANUAL", set the language to FBD and keep automatic assignment of the number. Select the "Add new and open" check box. You are then taken automatically to your created function block in the project view.Click "Add".

 $\rightarrow$  Name: MOTOR\_MANUAL  $\rightarrow$  Language: FBD  $\rightarrow$  Number: Automatic  $\rightarrow$  MAdd new and open  $\rightarrow$  Add)

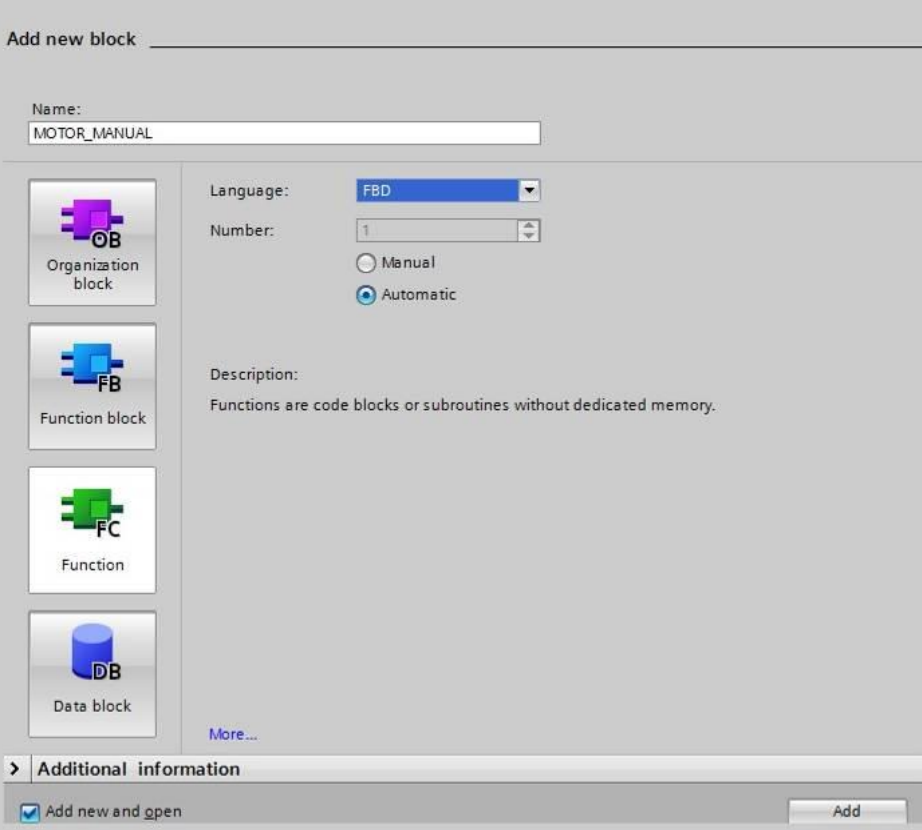

#### <span id="page-26-0"></span>7.6 **Define the interface of function FC1 "MOTOR\_MANUAL"**

- $\rightarrow$  If you selected "Add new and open", the project view opens with a window for creating the block you just added.
- $\rightarrow$  You can find the interface description of your function in the upper section of your programming view.

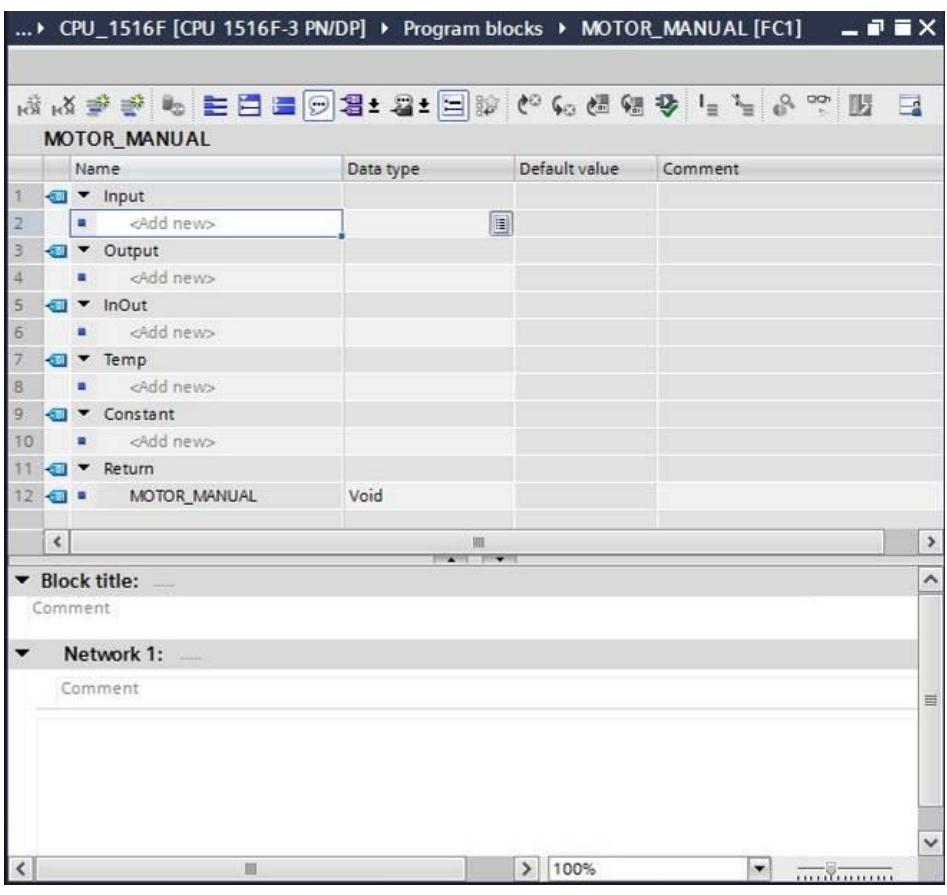

 $\rightarrow$  A binary output signal is needed for controlling the conveyor motor. For this reason, we first create local output tag #Conveyor\_motor\_manual\_mode of the "Bool" type. Enter comment "Control of the conveyor motor in manual mode" for the parameter.

 $\rightarrow$  Output: Conveyor\_motor\_manual\_mode  $\rightarrow$  Bool  $\rightarrow$  Control of the conveyor motor in manual mode)

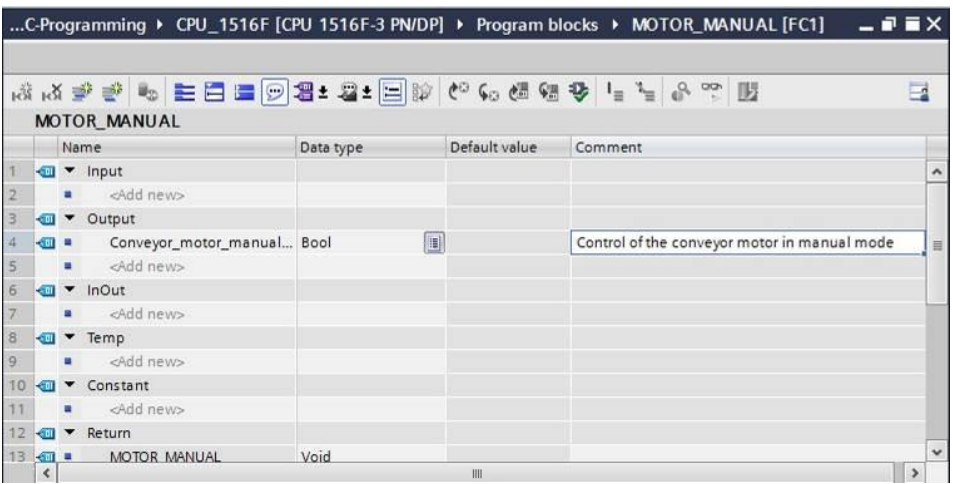

 $\rightarrow$  Add parameter #Manual mode active as the input interface under Input and confirm the entry with the Enter key or by exiting the entry field. Data type "Bool" is assigned automatically. This will be retained. Next, enter the associated comment "Manual mode activated".

 $\rightarrow$  Manual mode active  $\rightarrow$  Enter  $\rightarrow$  Bool  $\rightarrow$  Manual mode activated)

 $\rightarrow$  Add parameters #Pushbutton\_manual\_mode, #Enable\_OK and #Safety\_shutoff\_active as additional binary input parameters under Input and check their data types. Add descriptive comments.

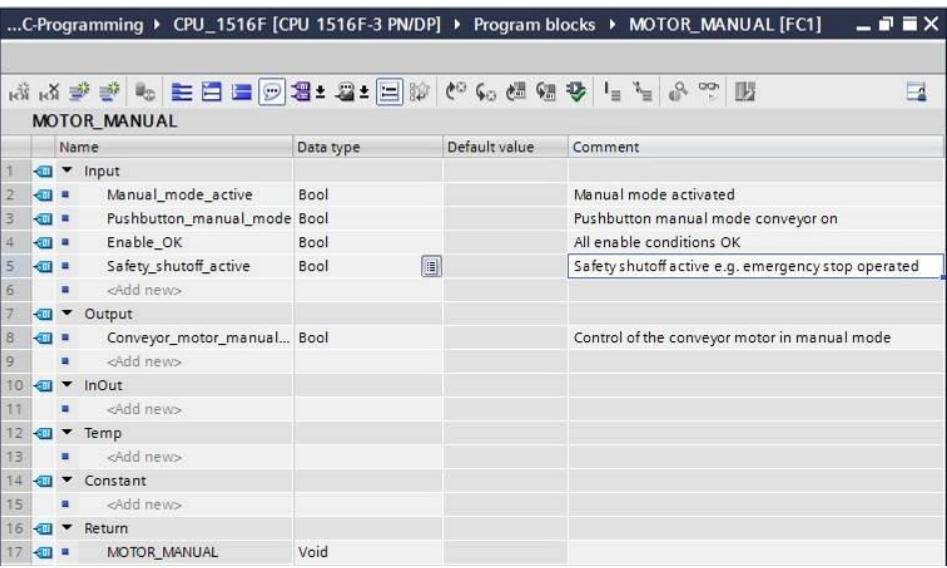

 $\rightarrow$  For purposes of program documentation, assign the block title, a block comment and a helpful network title for Network 1.

 $\rightarrow$  Block title: Motor control in manual mode  $\rightarrow$  Network 1: Control of the conveyor motor in manual mode)

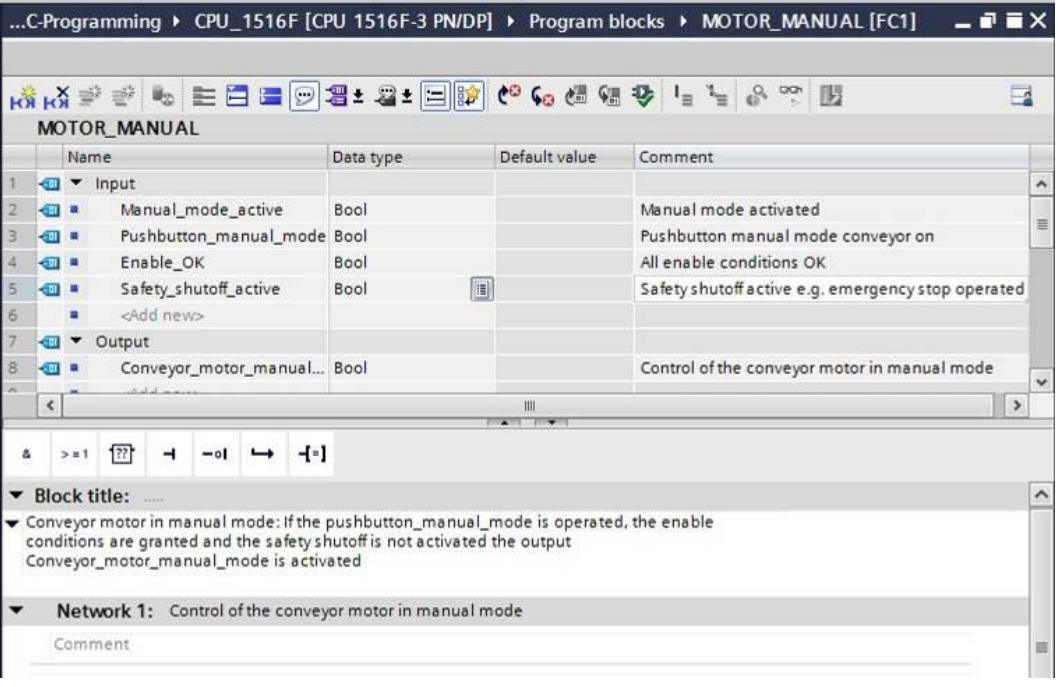

#### <span id="page-29-0"></span>7.7 **Program FC1: MOTOR\_MANUAL**

 $\rightarrow$  Below the interface description, you see a toolbar in the programming window with various logic functions and below that an area with networks. We have already specified the block title and the title for the first network there. Programming is performed within the networks using individual logic blocks. Distribution among multiple networks helps to preserve the clarity of the program. In the following, you will get to know the various ways you can insert logic blocks.

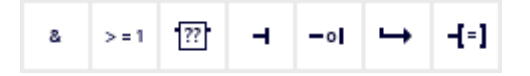

 $\rightarrow$  You can see a list of instructions you can use in the program on the right side of your programming window. Under  $\rightarrow$  Basic instructions  $\rightarrow$  Bit logic operations, find function – [=] (Assignment) and use a drag-and-drop operation to move it to Network 1 (green line appears, mouse pointer with + symbol).

 $(\rightarrow$  Instructions  $\rightarrow$  Basic instructions  $\rightarrow$  Bit logic operations  $\rightarrow$  -[=])

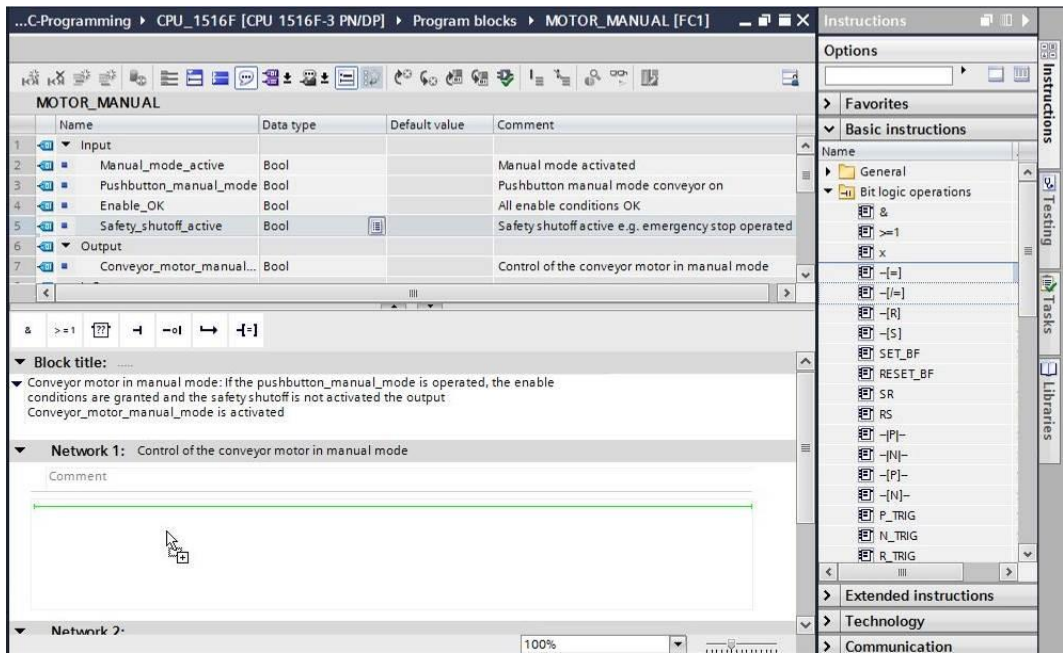

 $\rightarrow$  Now use drag-and-drop to move your output parameter #Conveyor\_motor\_manual\_mode onto <??.?> above the block you just inserted. The best way to select a parameter in the interface description is by "grabbing" it at the blue symbol  $\blacksquare$ .

 $\leftrightarrow$   $\leftarrow$  Conveyor motor manual mode)

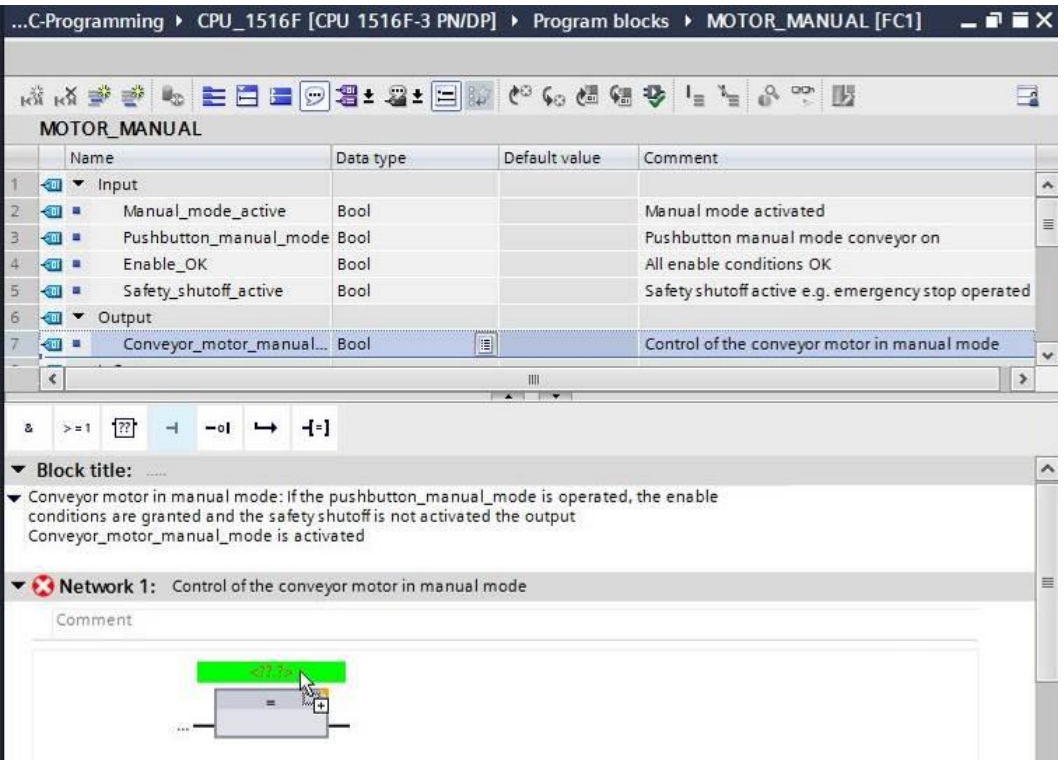

 $\rightarrow$  This determines that the #Conveyor motor manual mode parameter is written by this block. Still missing, however, are the input conditions so that this actually happens. For this, use drag-and-drop to move input parameter #Manual\_mode\_active to the left side of the assignment block.

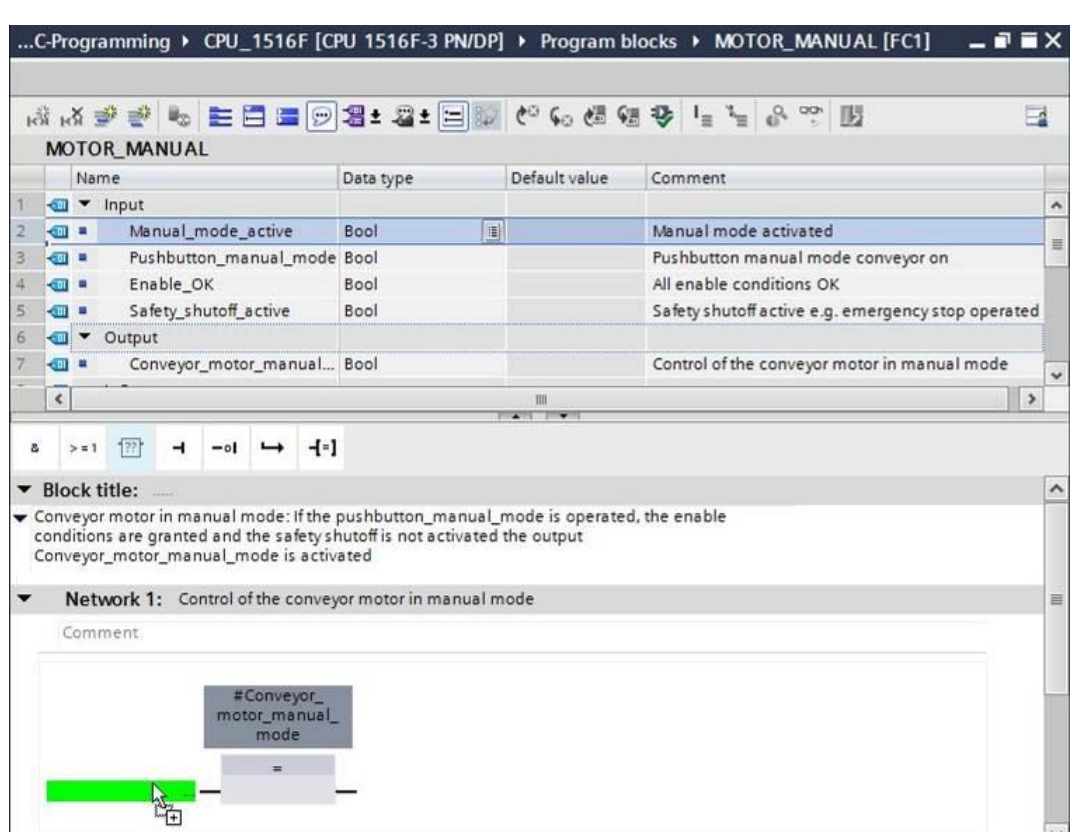

 $\rightarrow$  The input of the assignment block will also be logically combined with other parameters by an AND logic operation. To do this, first click the input of the block to which #Manual\_mode\_active is already connected, so that the input line has a blue background.

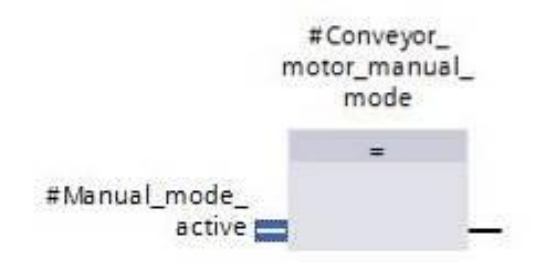

 $\leftrightarrow$  Manual\_mode\_active)

 $\rightarrow$  Click the  $\frac{a}{n}$  icon in your logic toolbar to insert an AND logic operation between the #Manual\_mode\_active tag and your assignment block.

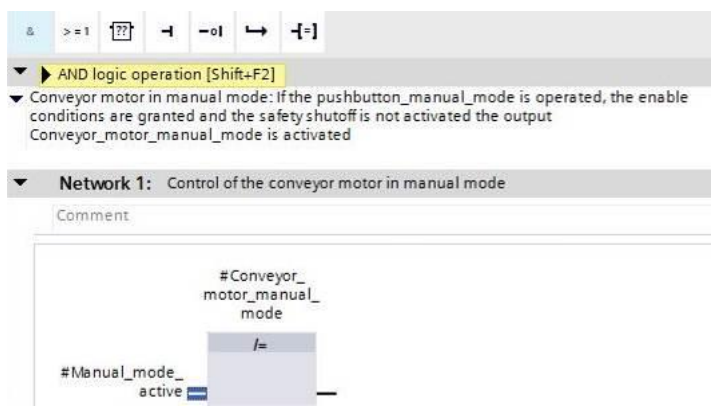

 $\rightarrow$  Double-click the second input of the & logic operation <??.?> and enter the letter "P" in the field that appears in order to see a list of available tags starting with "P".Click the #Pushbutton\_manual\_mode tag and apply with  $\rightarrow$  Enter.

 $(\rightarrow \& \text{- block} \rightarrow < ?? ? \rightarrow P \rightarrow #\text{Pushbutton\_manual\_mode} \rightarrow \text{Enter})$ 

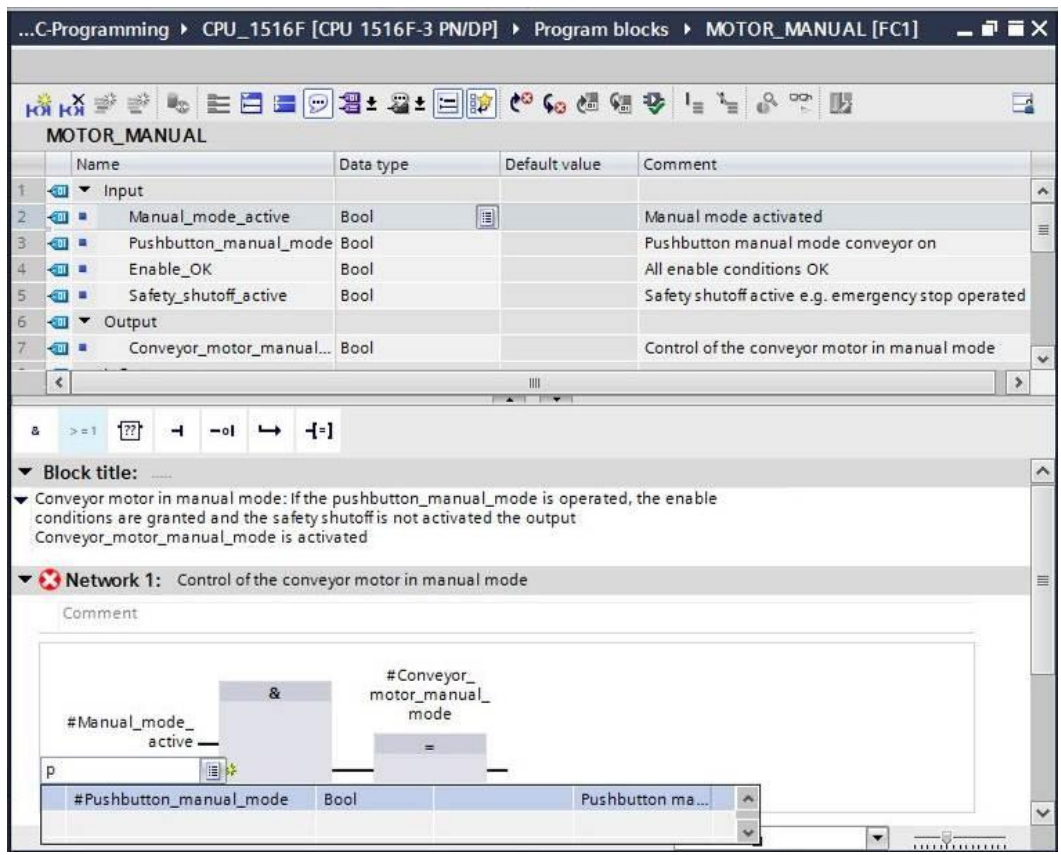

*Note: When assigning tags in this way, there is a risk of a mix-up with the global tags from the tag table. The previously presented procedure using drag and drop from the interface description should therefore be used preferentially.*

 $\rightarrow$  To ensure that the output can only be controlled when the enable conditions are met and the safety shutoff is not active, the #Enable\_OK and #Safety\_shutoff\_active input tags are logically combined with the AND logic operation. To do this, click twice on the yellow star  $\frac{12}{36}$  of your AND block to add two additional inputs.

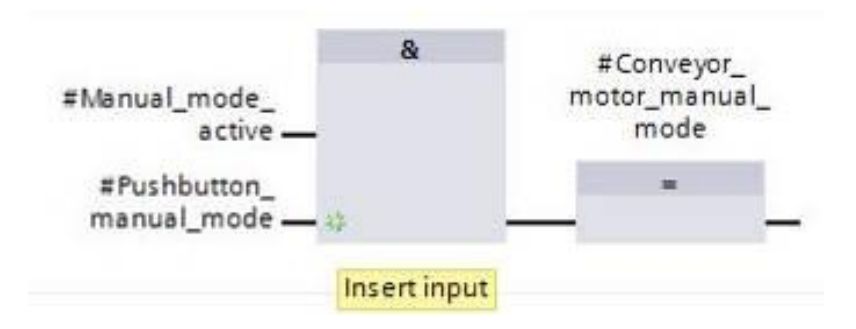

 $\rightarrow$  Add input tags #Enable OK and #Safety shutoff active to your newly created inputs of the AND block.

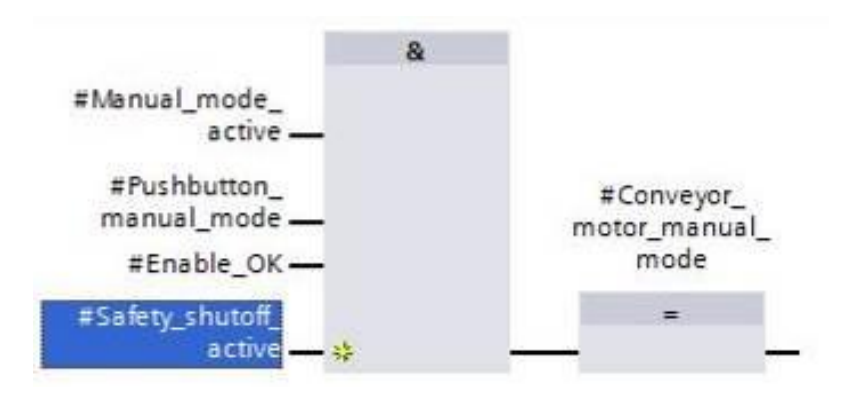

 $\rightarrow$  Negate the input connected to parameter #Safety\_shutoff\_active by selecting it and

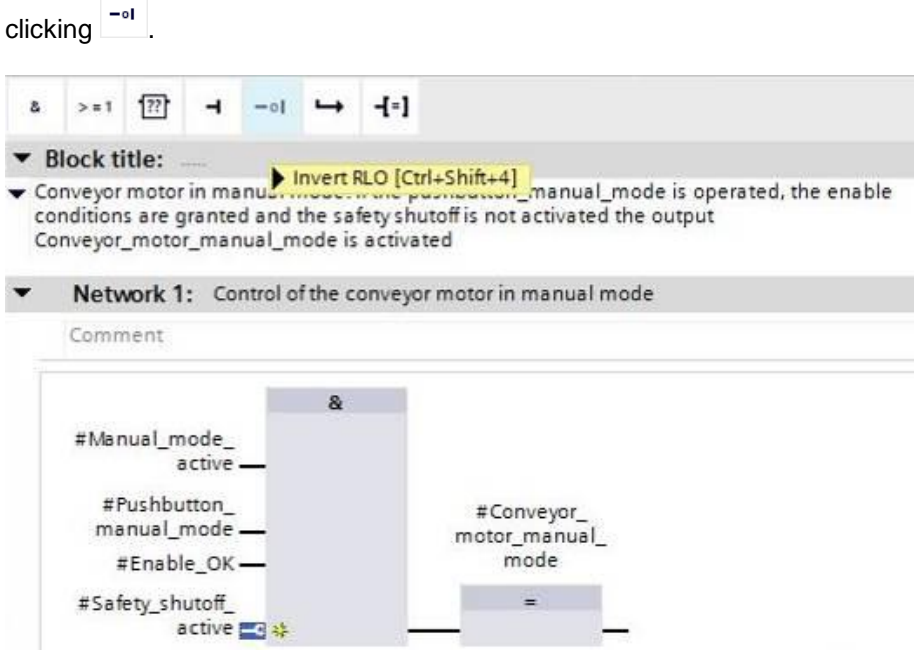

→ Do not forget to click **b** save project. The finished function "MOTOR\_MANUAL" [FC1] in FBD is shown below.

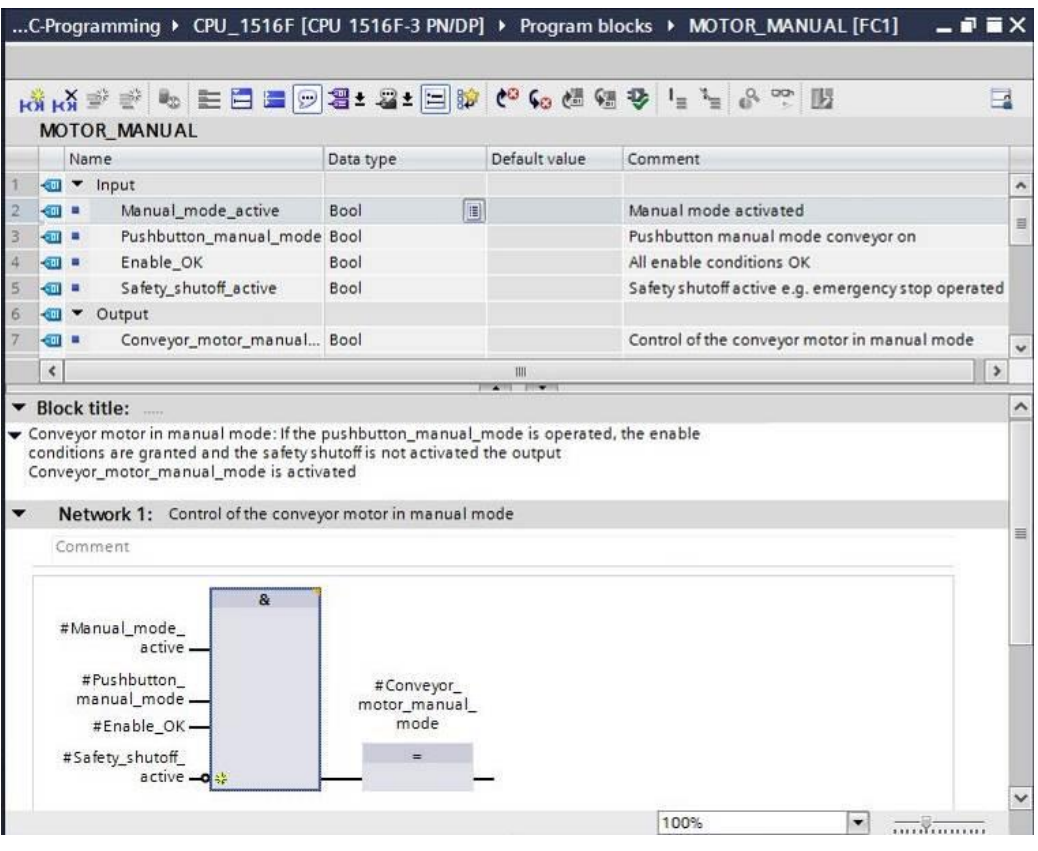

 $\rightarrow$  Under "General" in the properties of the block, you can change the "Language" to LAD (Ladder Logic) ( $\rightarrow$ Properties  $\rightarrow$  General  $\rightarrow$  Language: LAD)

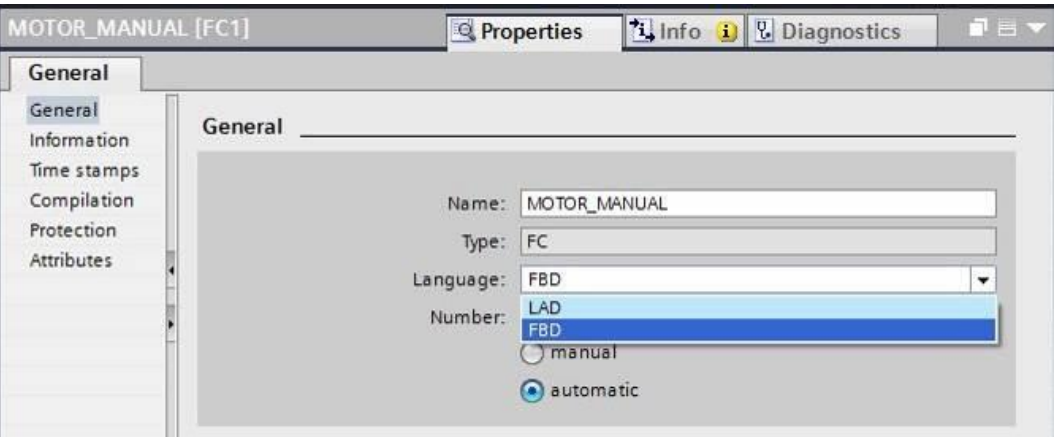

 $\rightarrow$  The program has the following appearance in LAD.

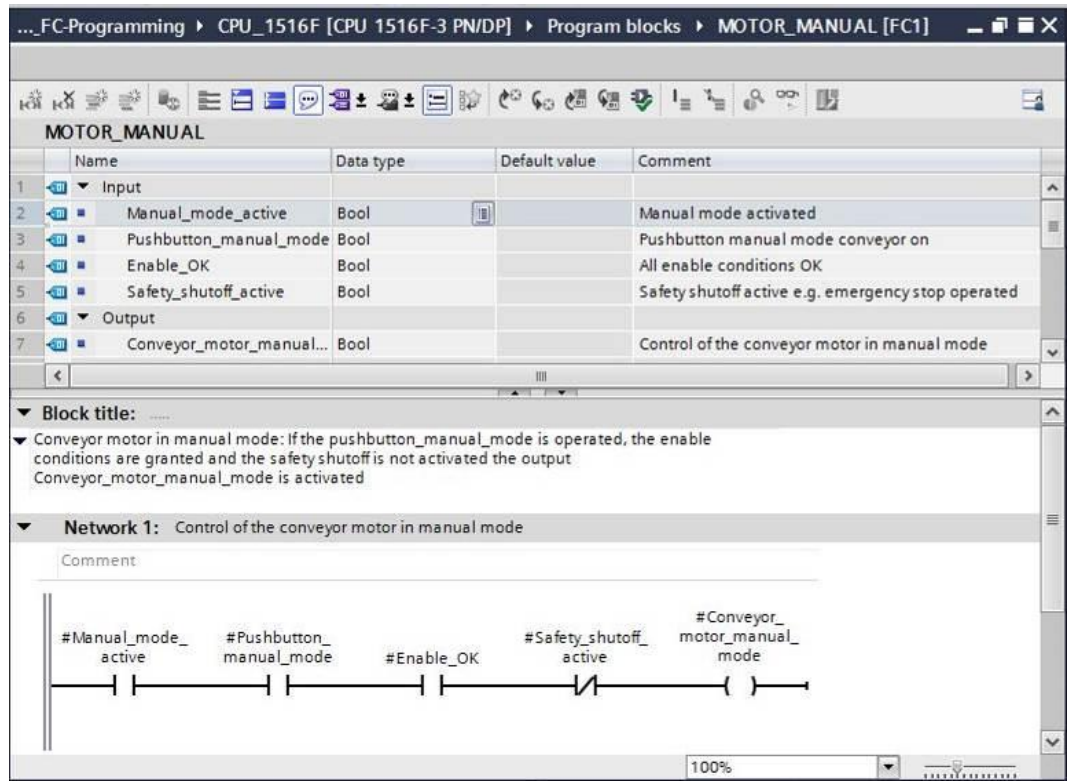

#### <span id="page-36-0"></span>7.8 **Program organization block OB1 – Control of the forward belt tracking in manual mode**

 $\rightarrow$  Before programming organization block "Main [OB1]", we switch the programming language to FBD (Function Block Diagram). To do so, first click on "Main [OB1]" in the "Program blocks" folder.

 $\rightarrow$  CPU\_1516F[CPU 1516F-3 PN/DP  $\rightarrow$  Program blocks  $\rightarrow$  Main [OB1]  $\rightarrow$  Switch programming language  $\rightarrow$  FBD)

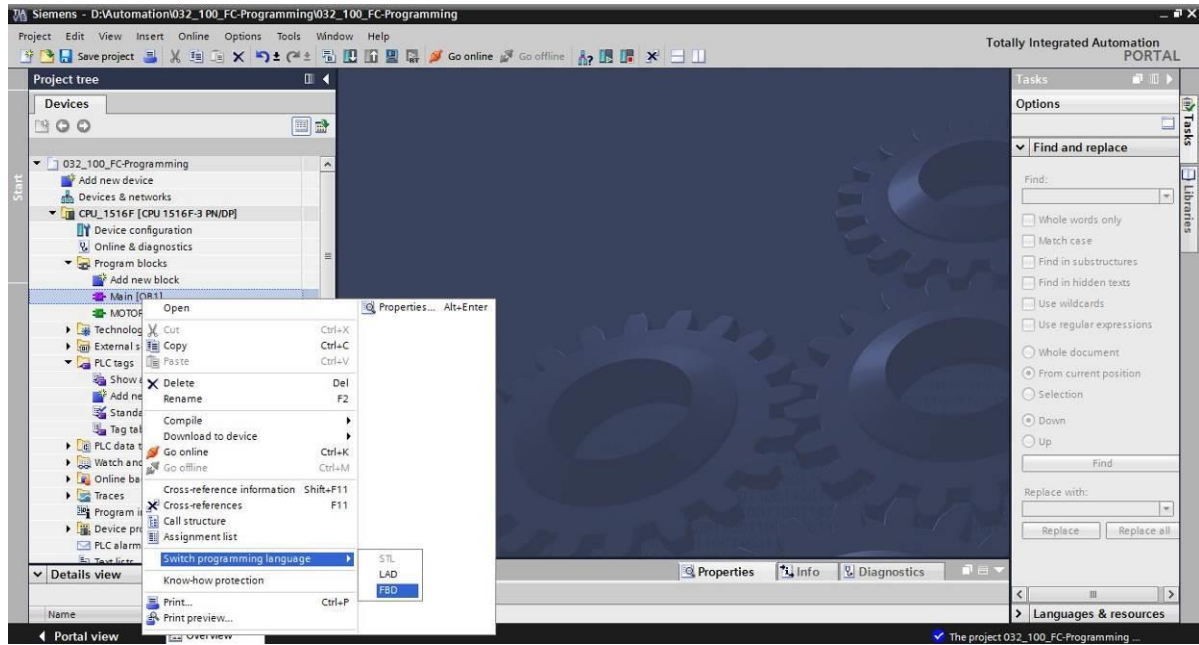

 $\rightarrow$  Open the "Main [OB1]" organization block with a double-click.

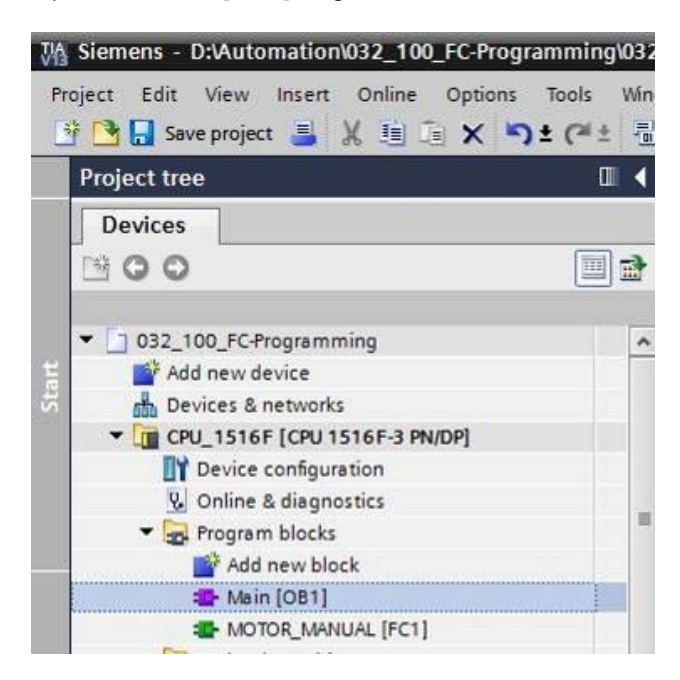

 $\rightarrow$  Assign Network 1 the name "Control conveyor tracking forward in manual/jog mode"

 $\rightarrow$  Network 1:...  $\rightarrow$  Control conveyor motor forwards in manual mode)

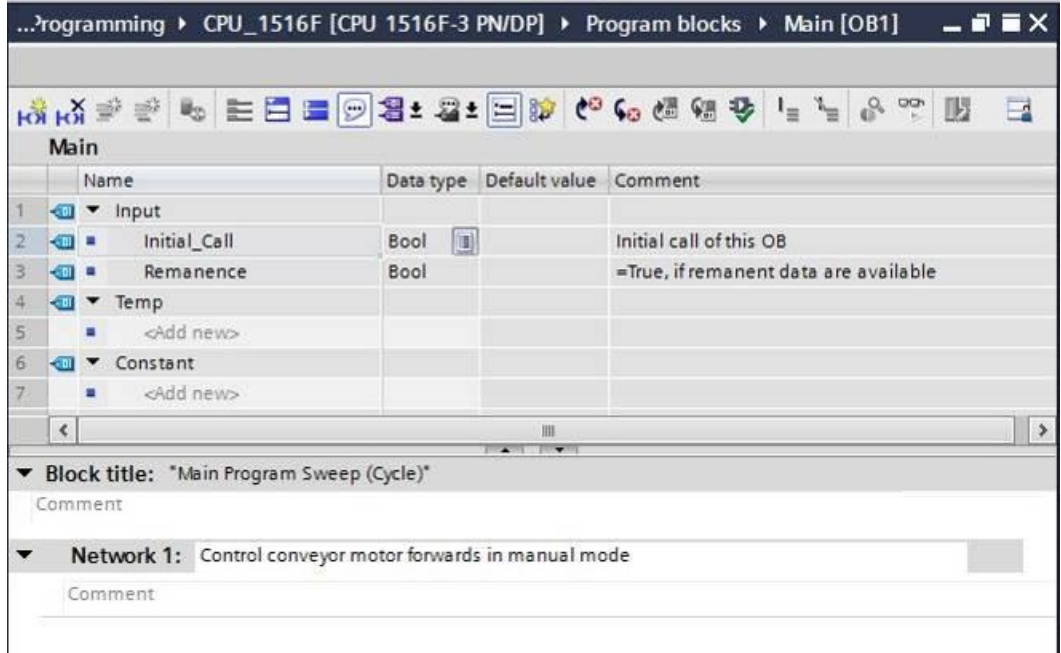

 $\rightarrow$  Use drag-and-drop to move your "MOTOR\_MANUAL [FC1]" function onto the green line in Network 1.

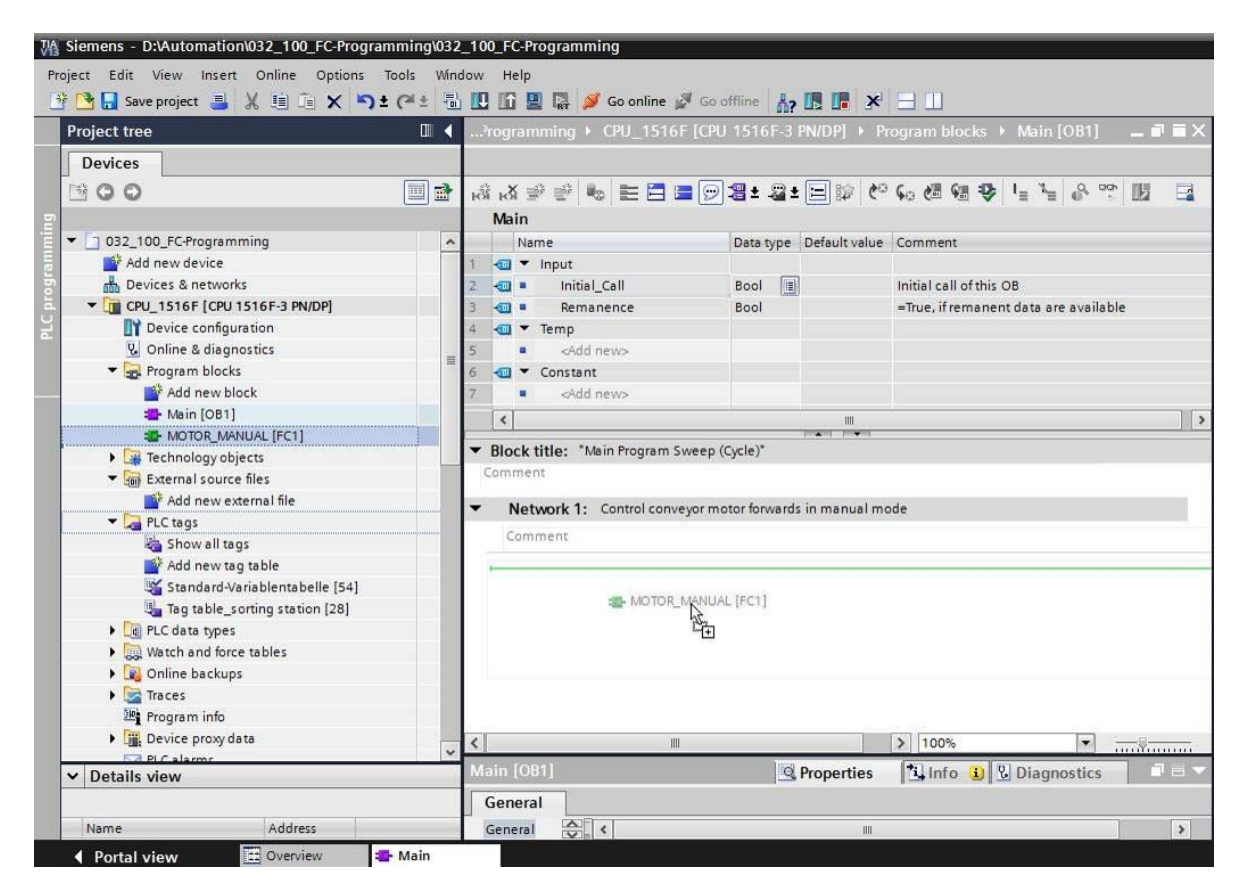

 $\rightarrow$  A block with the interface you defined and connections EN and ENO are inserted in Network 1.

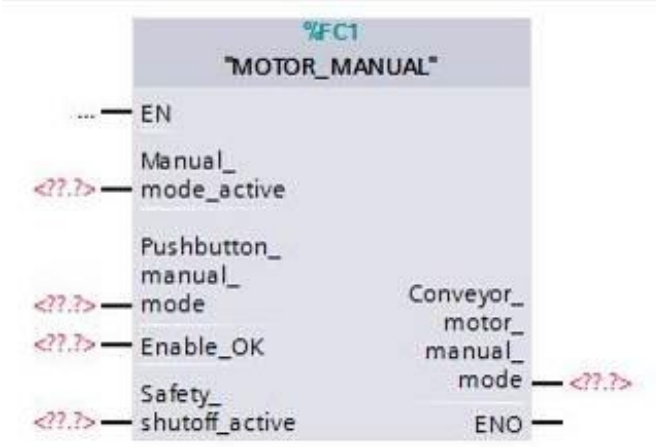

 $\rightarrow$  To insert an AND before input parameter "Enable\_OK", select this input and insert the AND by clicking the  $\frac{a}{2}$  icon in your logic toolbar ( $\rightarrow \frac{a}{2}$ ).

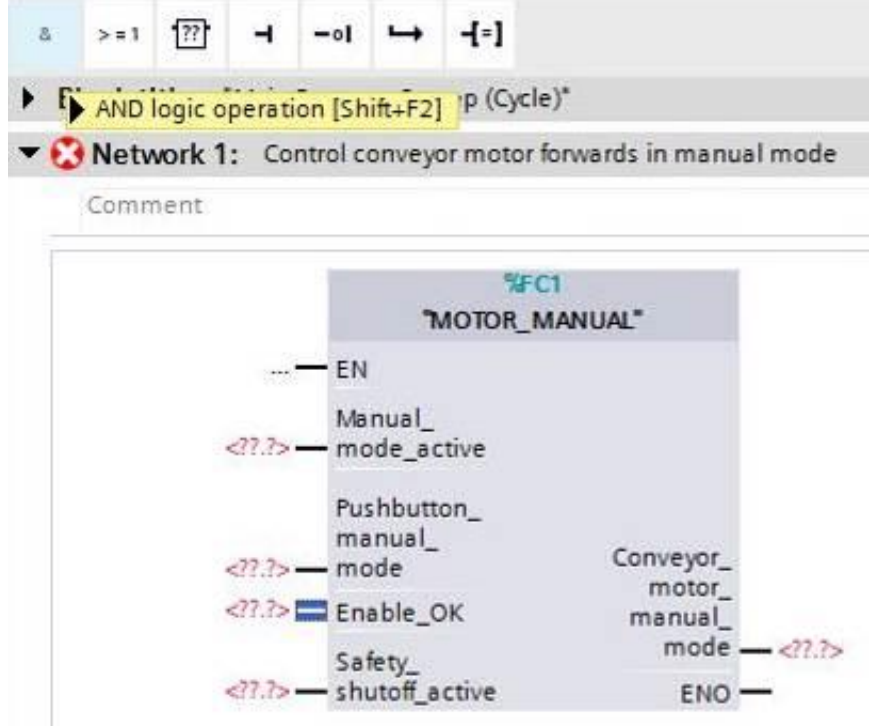

 $\rightarrow$  Click the yellow star  $\overline{f}$  of the AND block to add another input ( $\rightarrow$ .

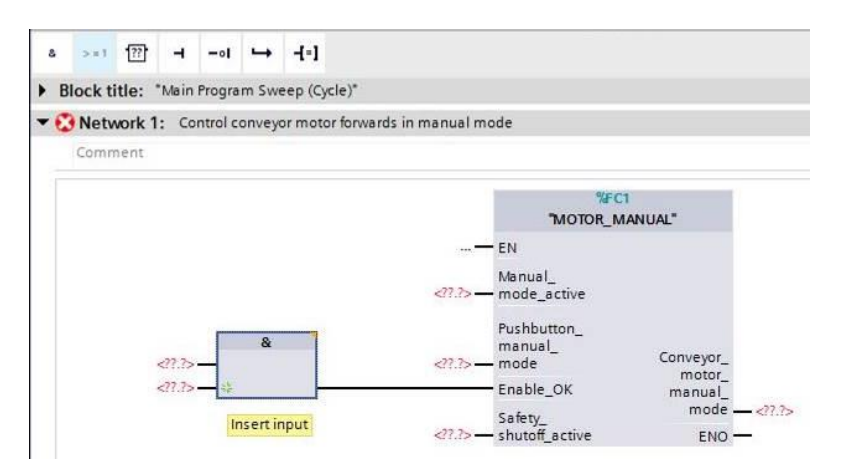

- $\rightarrow$  To connect the block to the global tags from "Tag\_table\_sorting\_station", we have two options:
- $\rightarrow$  Either select the "Tag\_table\_sorting\_station" in the project tree and use drag-and-drop to move the desired global tag from the Details view to the interface of FC1

 $\rightarrow$  Tag table sorting station  $\rightarrow$  Details view.  $\rightarrow$  -SO2  $\rightarrow$  Manual mode active)

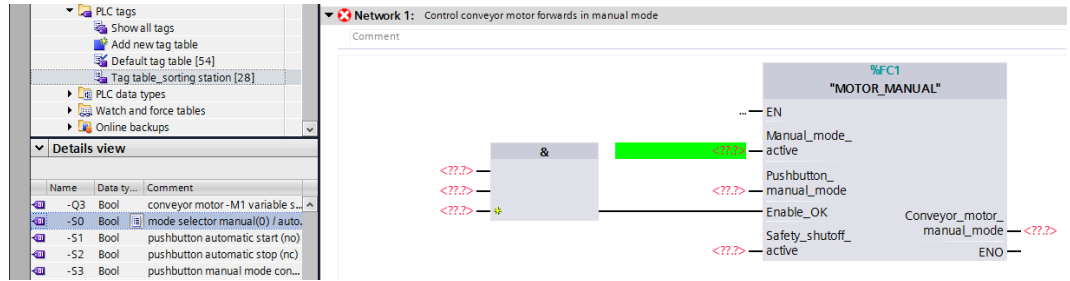

 $\rightarrow$  Or, enter the starting letters (e.g. "-S") of the desired global tag for  $\langle ??.^2 \rangle$  and select the global input tag "-S0" (%I0.2) from the displayed list ( $\rightarrow$  Manual\_mode\_active  $\rightarrow$  -S  $\rightarrow$ -S0).

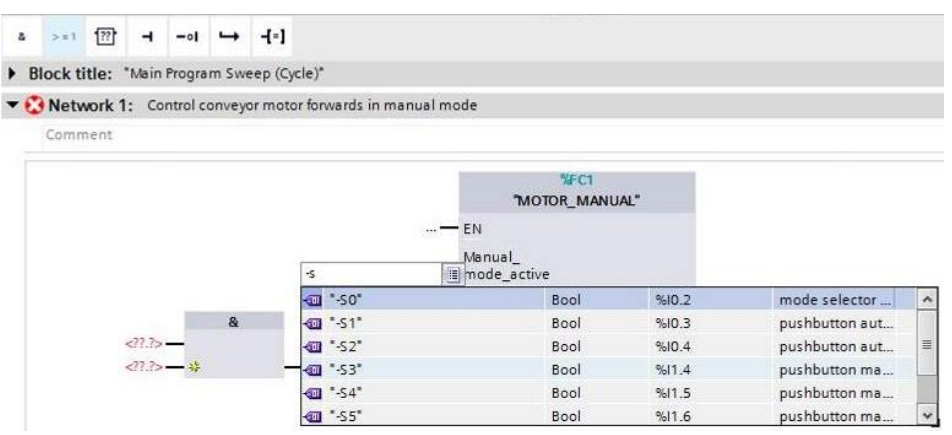

 $\rightarrow$  Insert the other input tags "-S3", "-K0", "-B1", "-S4" and "-A1" and insert output tag "-Q1" (%Q0.0) at output "Conveyor\_motor\_manual\_mode".

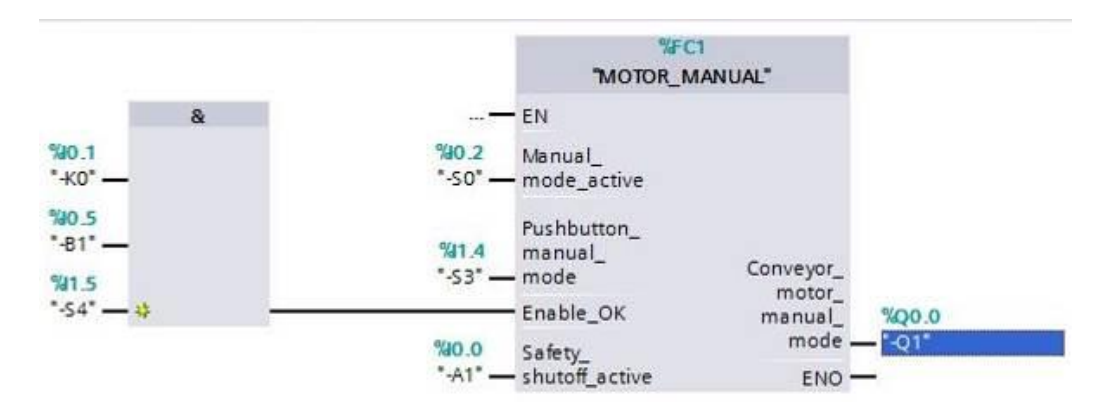

 $\rightarrow$  Negate the querying of input tags "-S0", "-S4" and "-A1" by selecting them and clicking

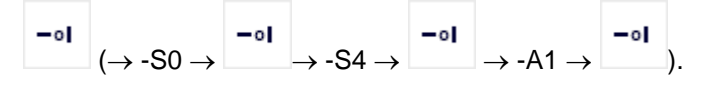

 $\alpha$  >=1  $\overline{??}$   $\rightarrow$  -of  $\rightarrow$   $\overline{-1}$  sk RS

Network 1: Control conveyor motor forwards in manual mode

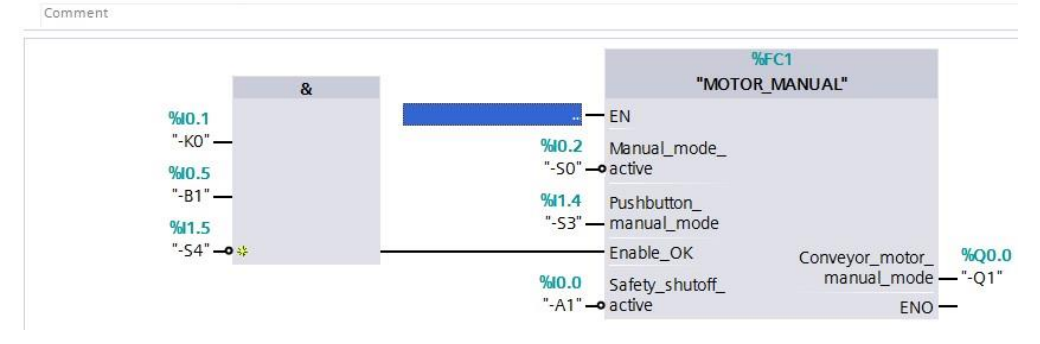

#### <span id="page-41-0"></span>7.9 **Program organization block OB1 – Control of the backward belt tracking in manual mode**

 $\rightarrow$  Assign Network 2 the name "Control conveyor motor backwards in manual mode" and insert your "MOTOR\_MANUAL [FC1]" function using drag-and-drop, as you did previously in Network 1.

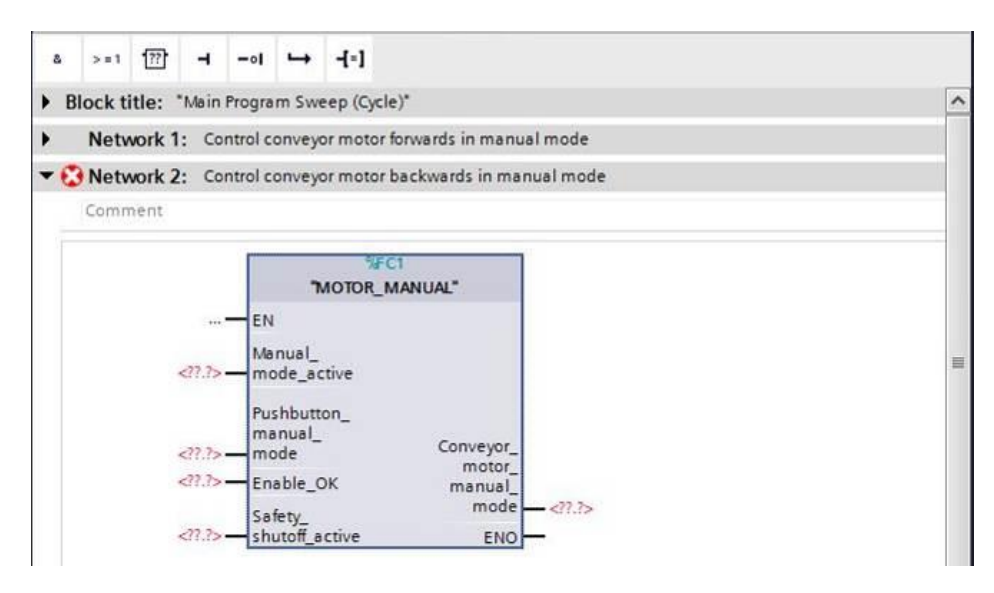

 $\rightarrow$  Connect your function as shown here. You obtain the following result in the FBD (Function Block Diagram) programming language.

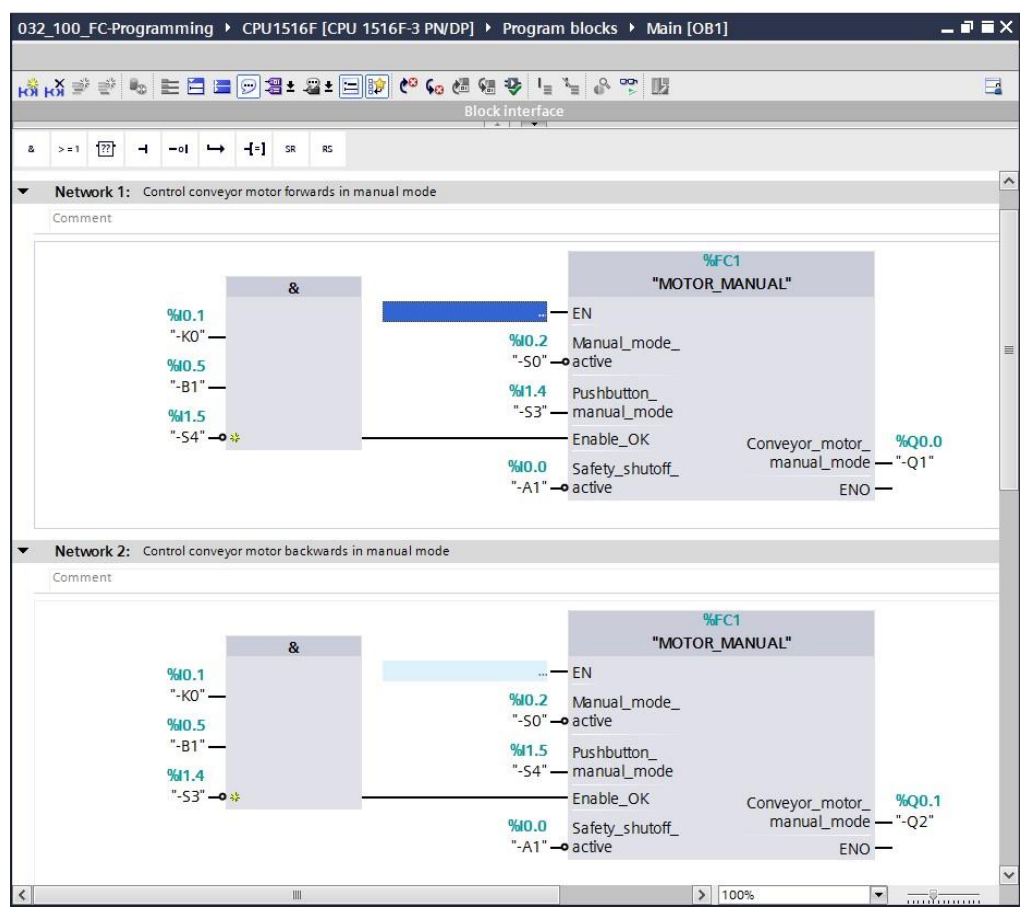

 $\rightarrow$  The result in the LAD (Ladder Logic) programming language has the following appearance.

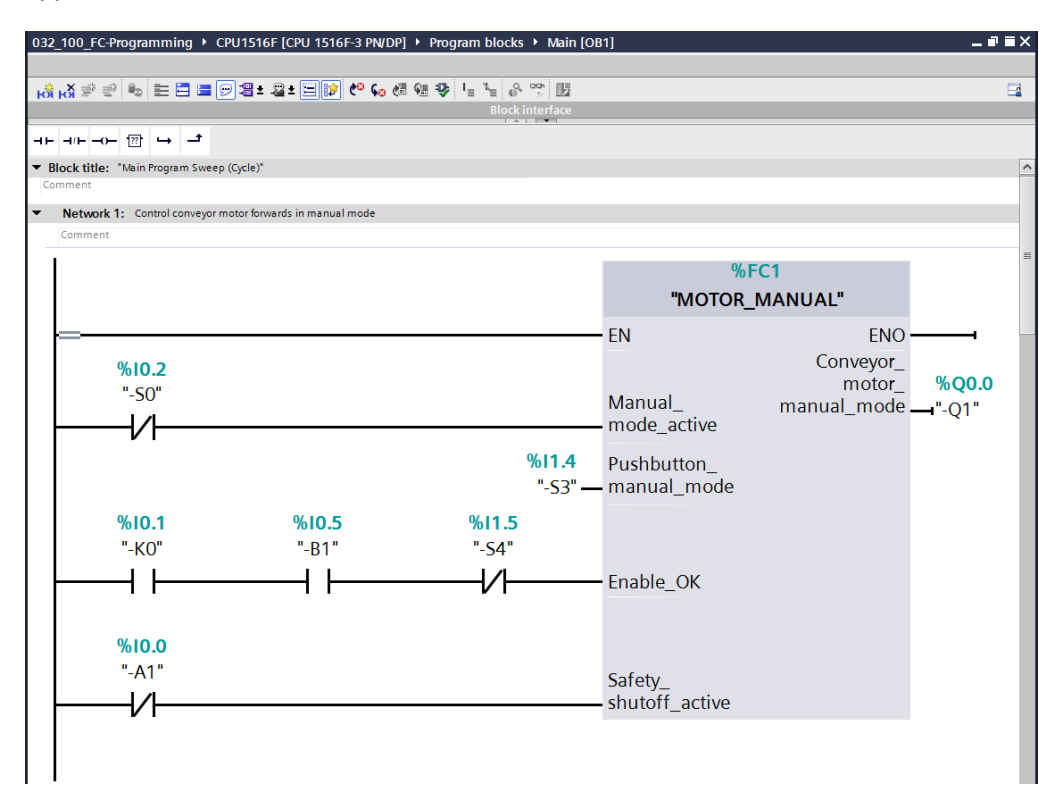

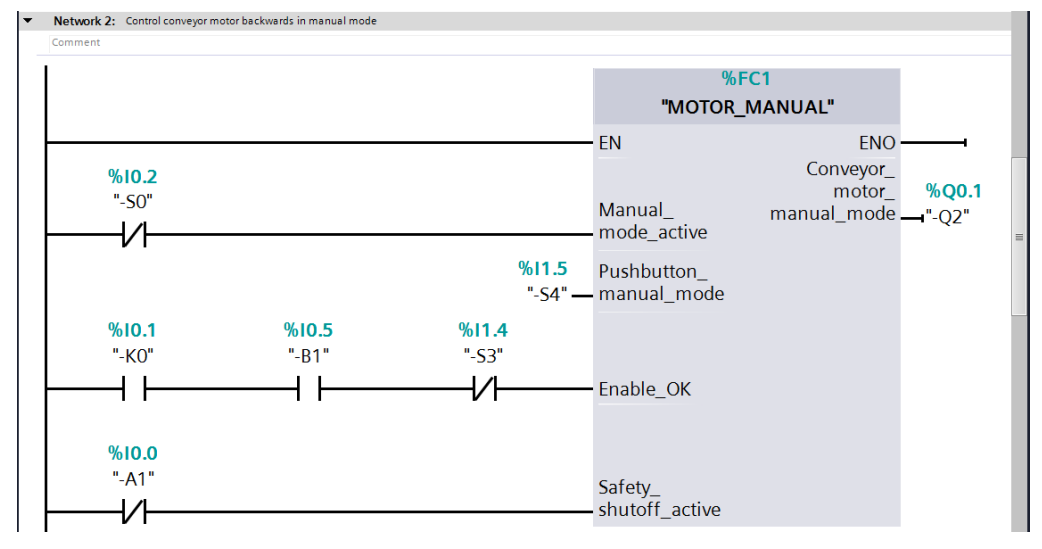

#### 7.10 **Save and compile the program**

<span id="page-43-0"></span> $\rightarrow$  To save your project, select the  $\overline{b}$  save project button in the menu. To compile all blocks,

click the "Program blocks" folder and select the  $\frac{E_{\text{min}}}{\sqrt{E_{\text{min}}}}$  icon for compiling in the menu

 $\left(\rightarrow \begin{matrix} \blacksquare \\ \blacksquare \end{matrix}\right]$  Save project  $\rightarrow$  Program blocks  $\rightarrow \begin{matrix} \blacksquare \\ \blacksquare \end{matrix}$ ).

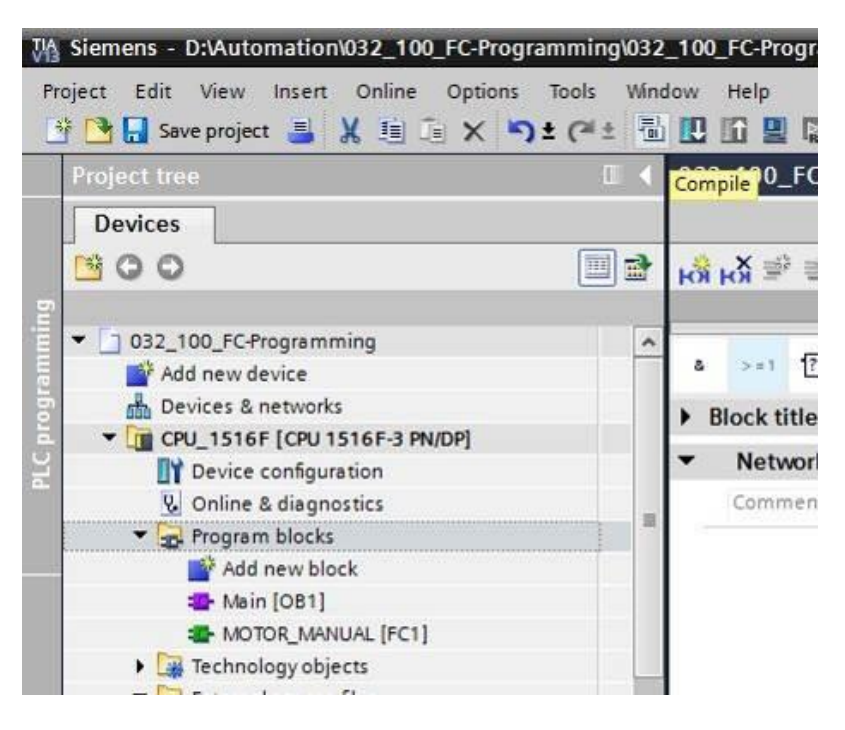

 $\rightarrow$  The "Info", "Compile" area shows which blocks were successfully compiled.

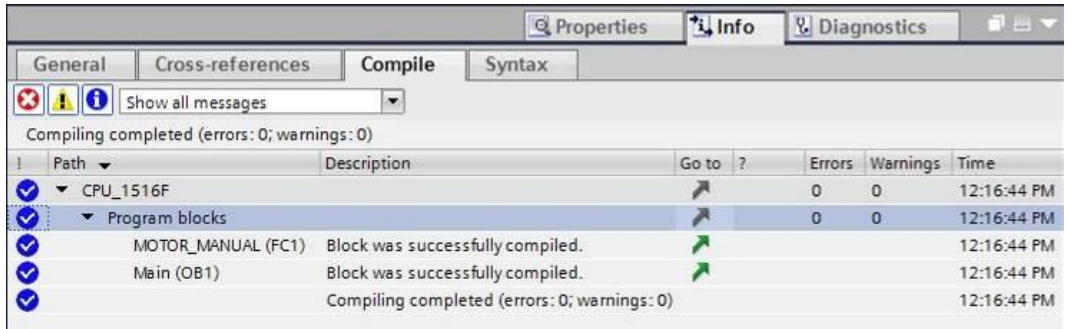

#### 7.11 **Download the program**

<span id="page-44-0"></span> $\rightarrow$  After successful compilation, the complete controller with the created program, as previously described in the modules for hardware configuration, can be downloaded

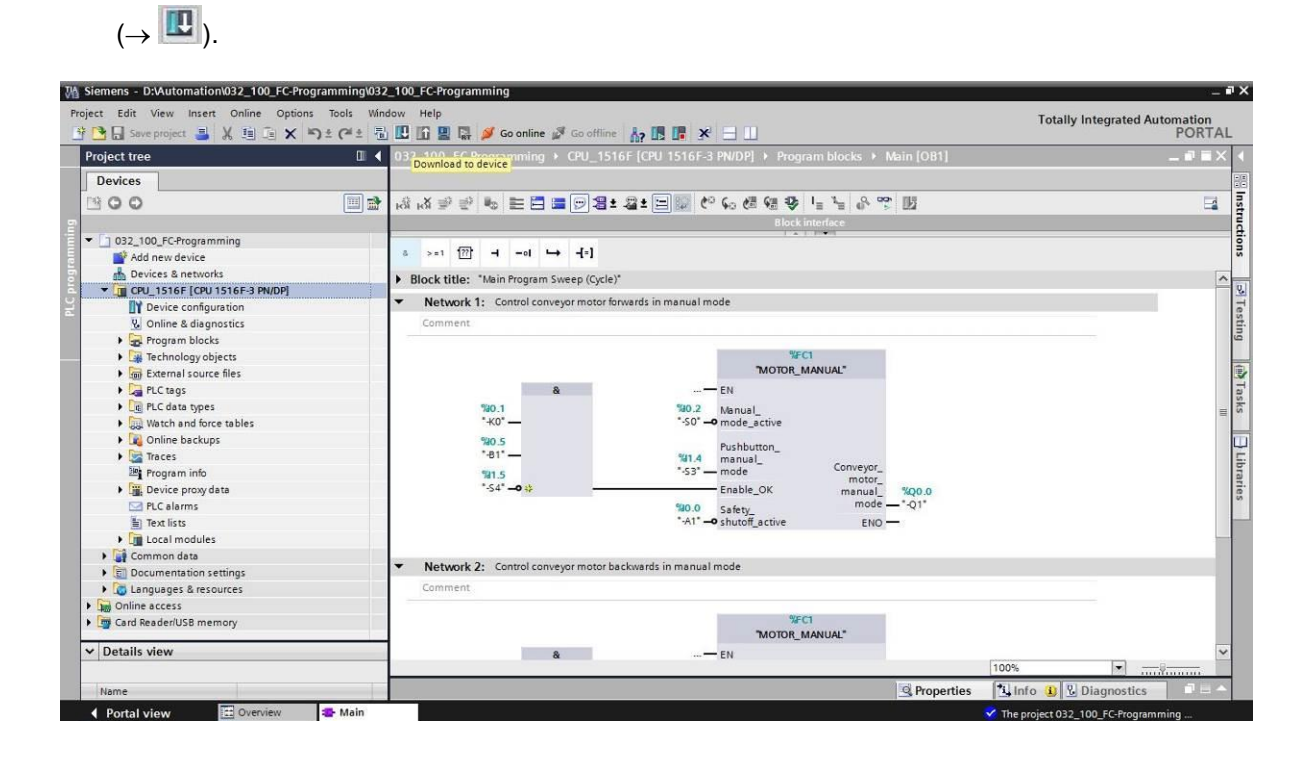

#### <span id="page-45-0"></span>7.12**Monitor program blocks**

 $\rightarrow$  The desired block must be open for monitoring the downloaded program. The monitoring

can be activated/deactivated by clicking the icon. ( $\rightarrow$  Main [OB1]  $\rightarrow$ 

...C-Programming > CPU\_1516F [CPU 1516F-3 PN/DP] > Program blocks > Main [OB1]  $\blacksquare$  $\Box$  $> 11$   $\overline{??}$  $\mathbf{z}$  $\rightarrow$  $-ol$  $\rightarrow$  $-(-1)$ Block title: "Main Program Sweep (Cycle)"  $\lambda$ Network 1: Control conveyor motor forwards in manual mode Comment **WFC1** "MOTOR\_MANUAL"  $-$  FN %0.1  $%90.2$ Manual Ë "-SO" - o mode\_active  $-KO$ 5.04% Pushbutton\_  $-81$  $941.4$ manual\_ Conveyor\_  $-53 %1.5$ - mode motor\_<br>\_manual\_  $-54 - 04$ Enable\_OK %Q0.0 %10.0 Safety\_<br>"-A1" **-- O** shutoff\_active mode.  $-°-Q1"$ %0.0  $ENO$ C-Programming ▶ CPU 1516F [CPU 1516F-3 PN/DP] ▶ Program blocks ▶ Main [OB1]  $-00$  $\Box$  $> 1$   $\boxed{77}$  $\overline{a}$  $\rightarrow$  $-ol$   $\rightarrow$  $-(-1)$ Block title: "Main Program Sweep (Cycle)"  $\lambda$ Network 1: Control conveyor motor forwards in manual mode Comment  $9/561$  $\overline{\mathbf{r}}$ "MOTOR\_MANUAL" TRUE EN  $%01$  $-KO$ FALSE  $% 2$ TRUE Manual  $-50$ . mode active %05  $-81$ TRUF Pushbutton manual\_  $911A$ FALSE  $-53$ mode  $9415$ Conveyor  $-54 - 0$ ا د ا Enable\_OK FALSE motor manual %Q0.0 FALSE mode  $°-Q1"$ %0.0 Safety "-A1" - o shutoff\_active **ENO** 

*Note: The monitoring here is signal-related and controller-dependent. The signal states at the terminals are indicated with TRUE or FALSE.*

 $\rightarrow$  The "MOTOR\_MANUAL" [FC1] function called in the "Main [OB1]" organization block can be selected directly for "Open and monitor" after right-clicking  $(\rightarrow$  "MOTOR\_MANUAL"  $[FC1] \rightarrow$  Open and monitor).

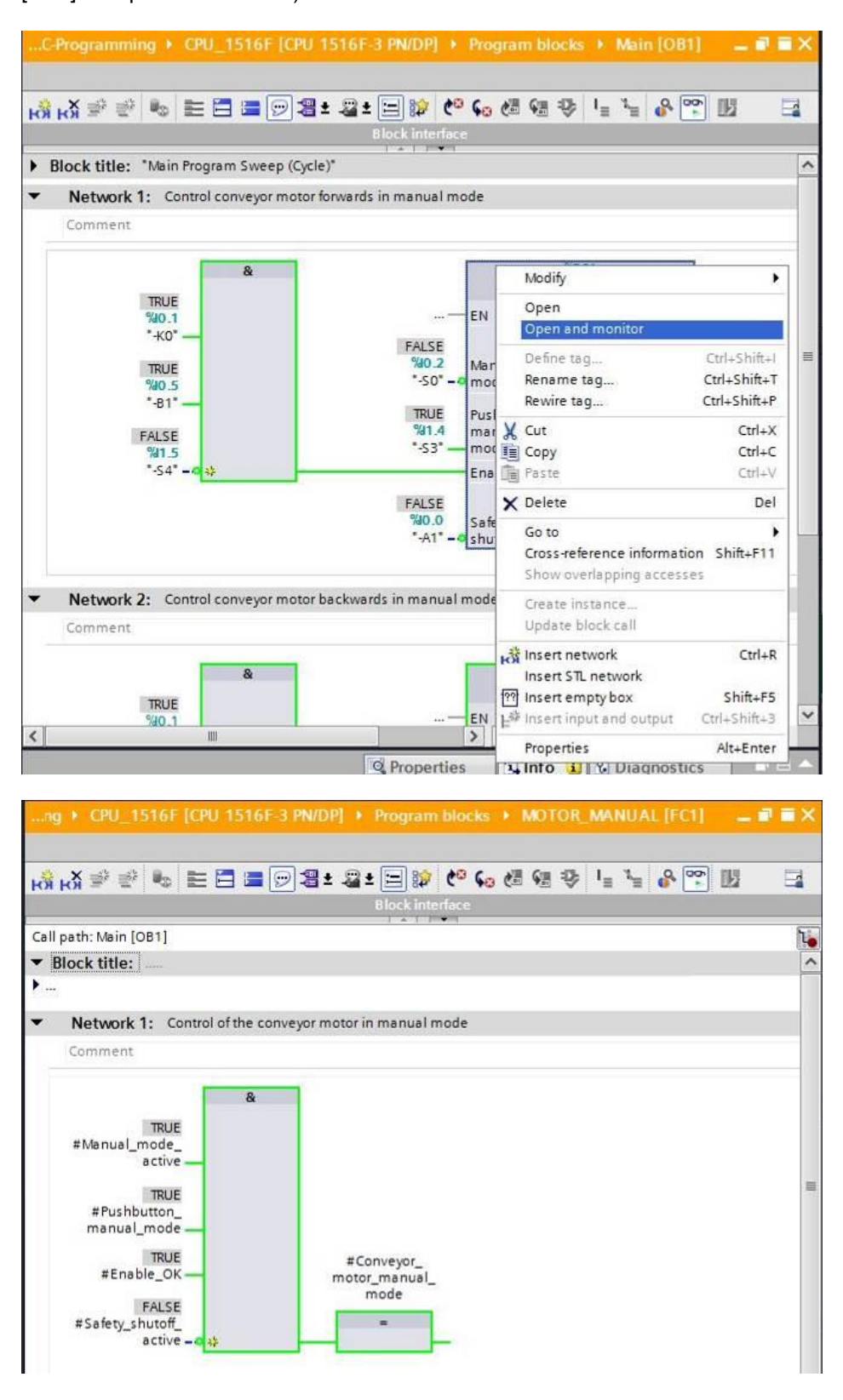

*Note: The monitoring here is function-related and controller-independent. The actuation of sensors and the station status are shown here with TRUE or FALSE.*

 $\rightarrow$  If a particular point of use of the "MOTOR\_MANUAL" [FC1] function is to be monitored, the call environment can be selected using the  $\overline{G}$  icon ( $\rightarrow \overline{G}$   $\rightarrow$  Call environment  $\rightarrow$ OK)

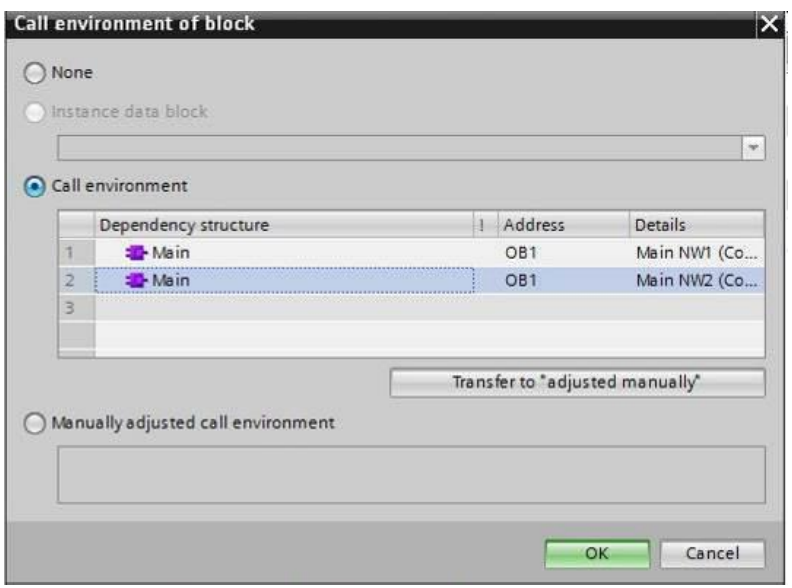

#### 7.13 **Archive the project**

<span id="page-47-0"></span> $\rightarrow$  As the final step, we want to archive the complete project. Select the  $\rightarrow$  "Archive ..." command in the  $\rightarrow$  "Project" menu. Select a folder where you want to archive your project and save it with the file type "TIA Portal project archive". ( $\rightarrow$  Project  $\rightarrow$  Archive  $\rightarrow$ TIA Portal project archive  $\rightarrow$  032-100 FCProgramming....  $\rightarrow$  Save)

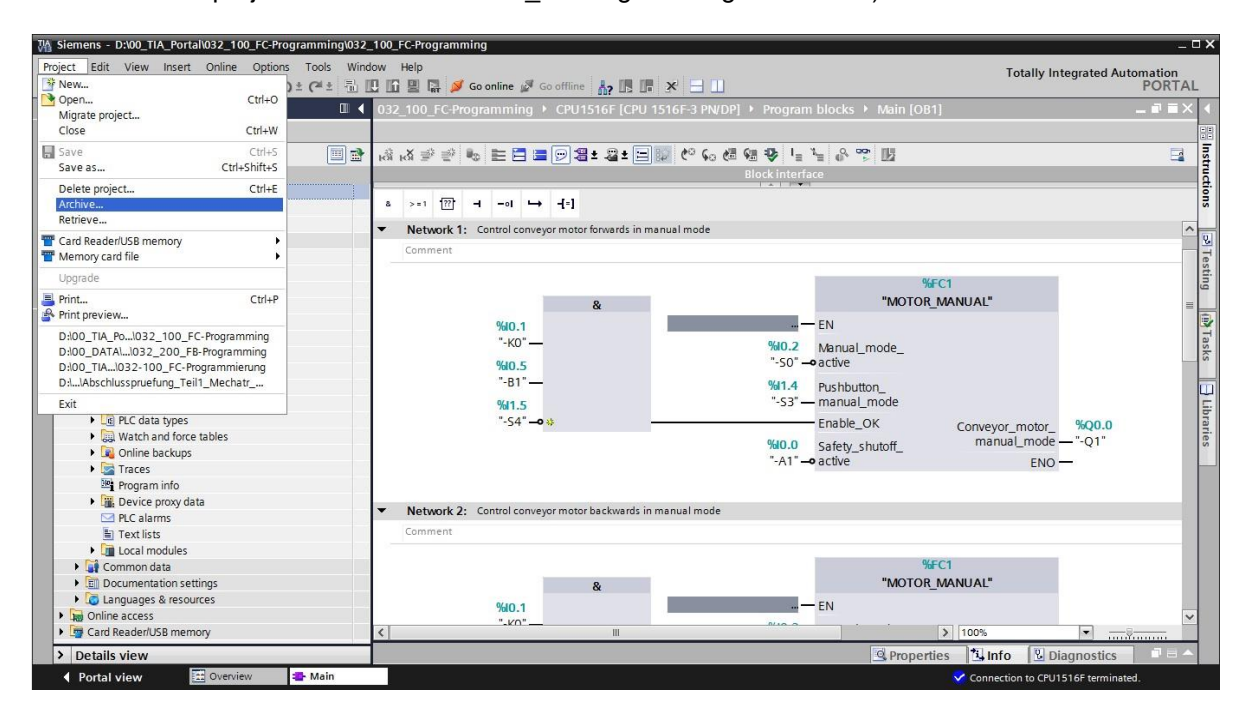

### <span id="page-48-0"></span>**8 Checklist**

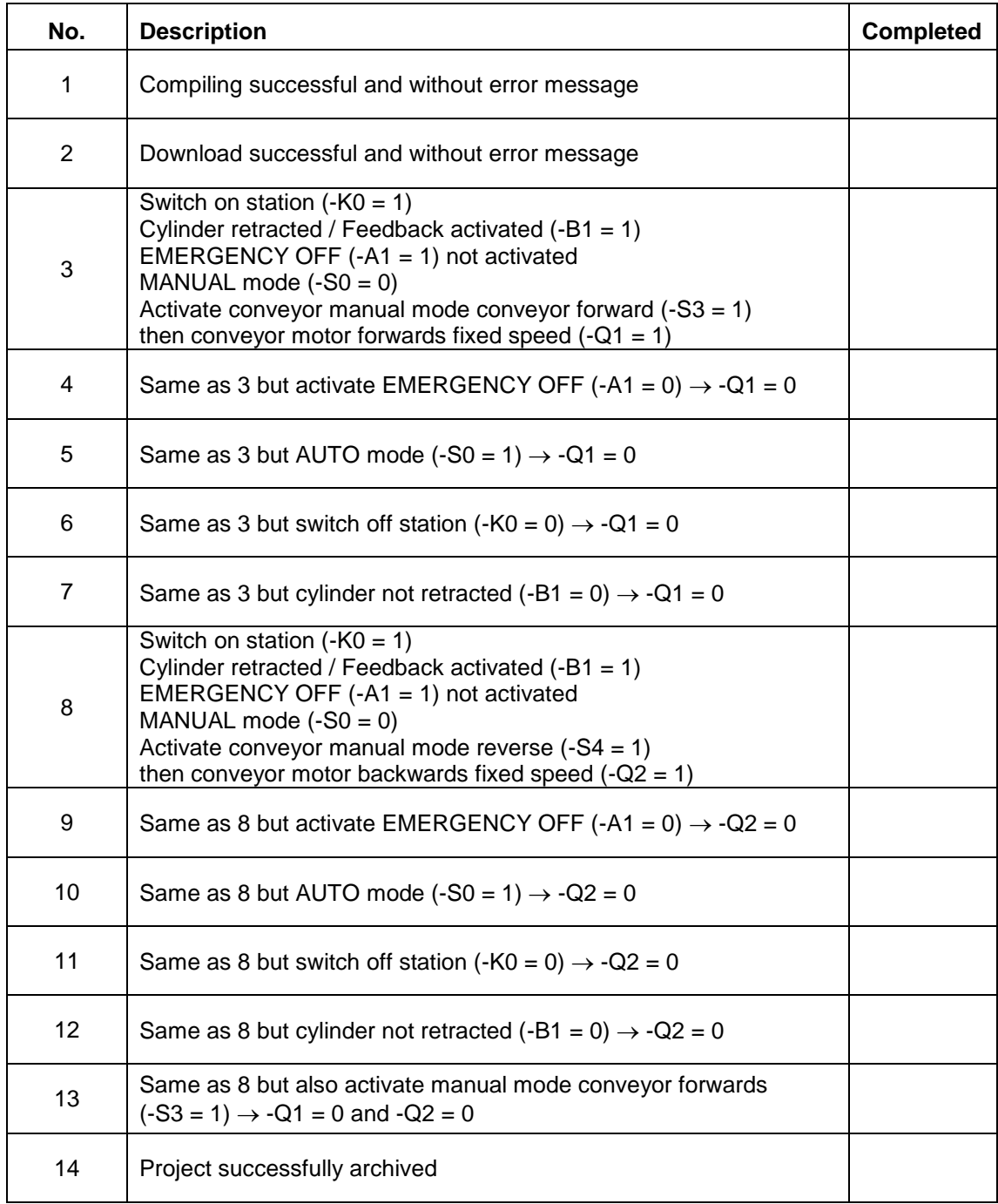

### <span id="page-49-0"></span>**9 Exercise**

#### <span id="page-49-1"></span>9.1 **Task – Exercise**

The following functions of the sorting station process description will be planned, programmed and tested in this chapter:

- Manual mode extend cylinder
- Manual mode retract cylinder

*Note: Pay attention to the reusability or encapsulation of the functions.*

#### <span id="page-49-2"></span>9.2 **Planning**

Plan the implementation of the task on your own.

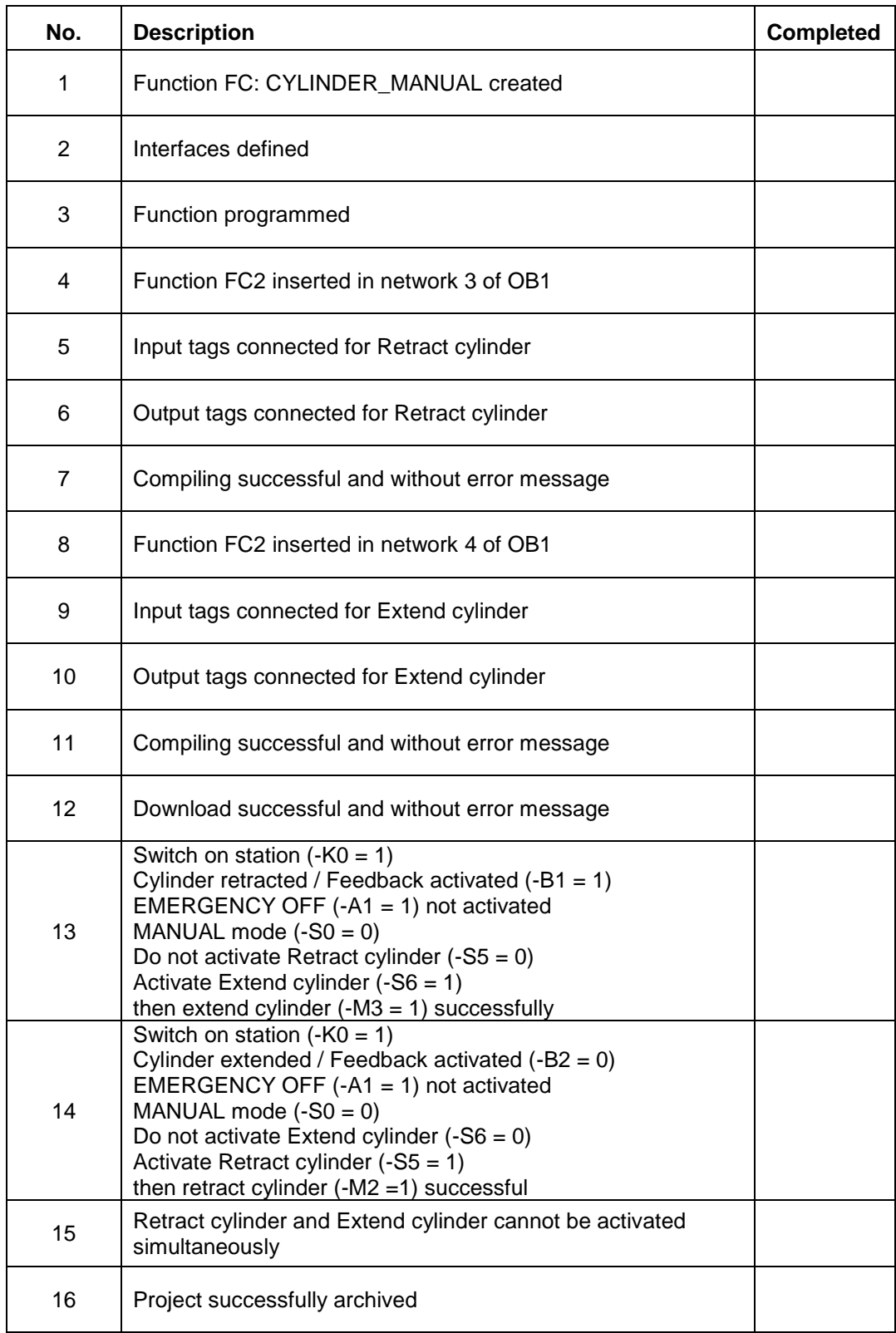

#### <span id="page-50-0"></span>9.3 **Checklist – Exercise**

### <span id="page-51-0"></span>**10 Additional information**

You can find additional information as an orientation aid for initial and advanced training, for example: Getting Started, videos, tutorials, apps, manuals, programming guidelines and trial software/firmware, at the following link:

[www.siemens.com/sce/s7-1500](http://www.siemens.com/sce/s7-1500)